# 教職員用メールシステム利用マニュアル

(教員用 第 1.4 版) 2020/3/25

専修大学 情報科学センター

# 目次

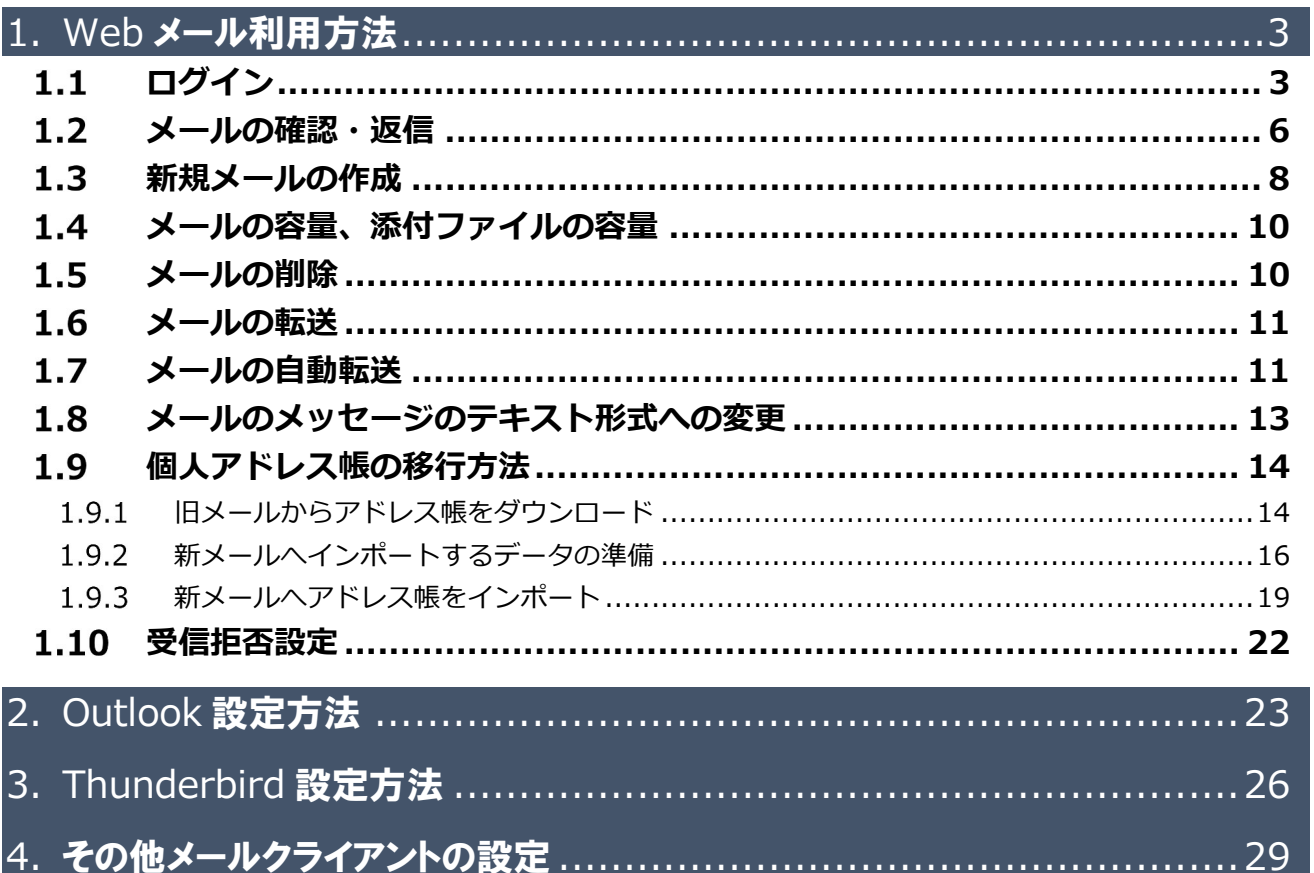

## 1. Web メール利用方法

### $\parallel$  1.1 ログイン

Web ブラウザを利用したメールシステムへのログイン方法について説明します。

① まずは、ブラウザを起動し以下の URL へアクセスします。

### https://login.microsoftonline.com/

※Outlook Web App へ直接ログインする場合は以下の URL で起動します。 https://outlook.office.com/mail/inbox

② サインイン画面が表示されます。サインイン ID を入力し『次へ』ボタンをクリックします。 サインイン ID は、[ 情報科学センターのユーザーID+@isc.senshu-u.ac.jp ]です。

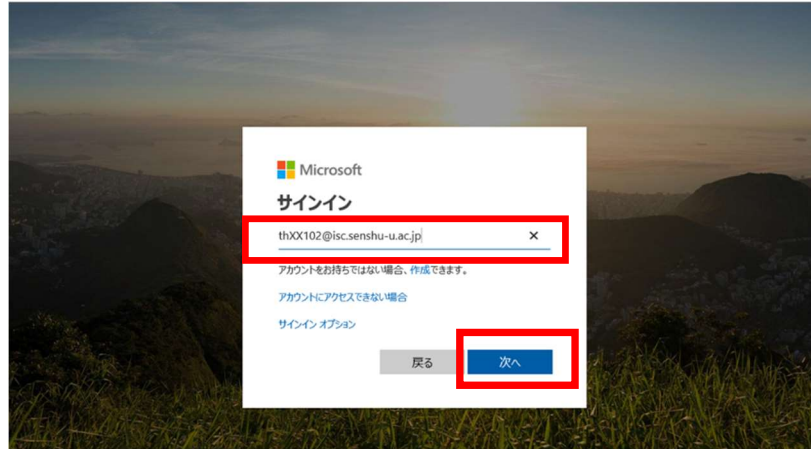

③ 次にパスワードの入力画面が表示されます。情報科学センターのパスワードを入力し、『サインイン』 をクリックします。

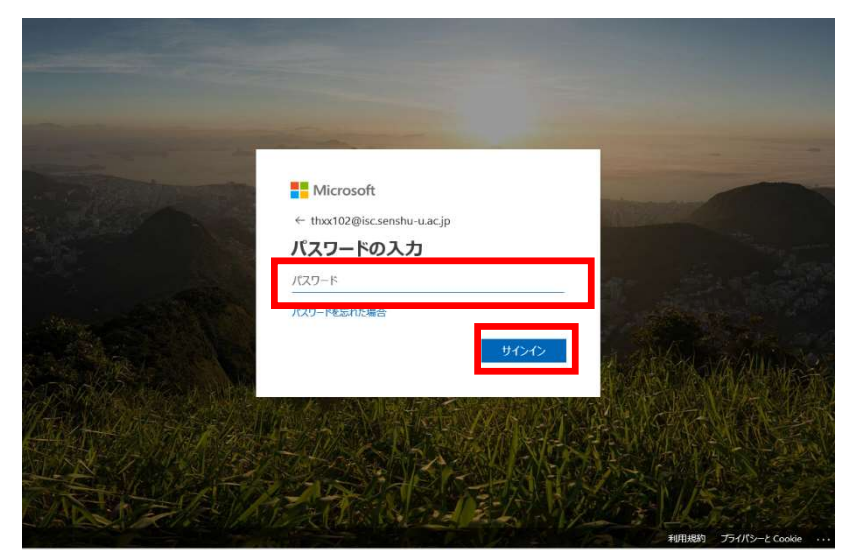

ログインが成功すると、以下の Office365 ポータル画面が表示されます。

 <sup>(</sup>例:thz9999@isc.senshu-u.ac.jp)

④ 「Outlook」のアイコンをクリックします。

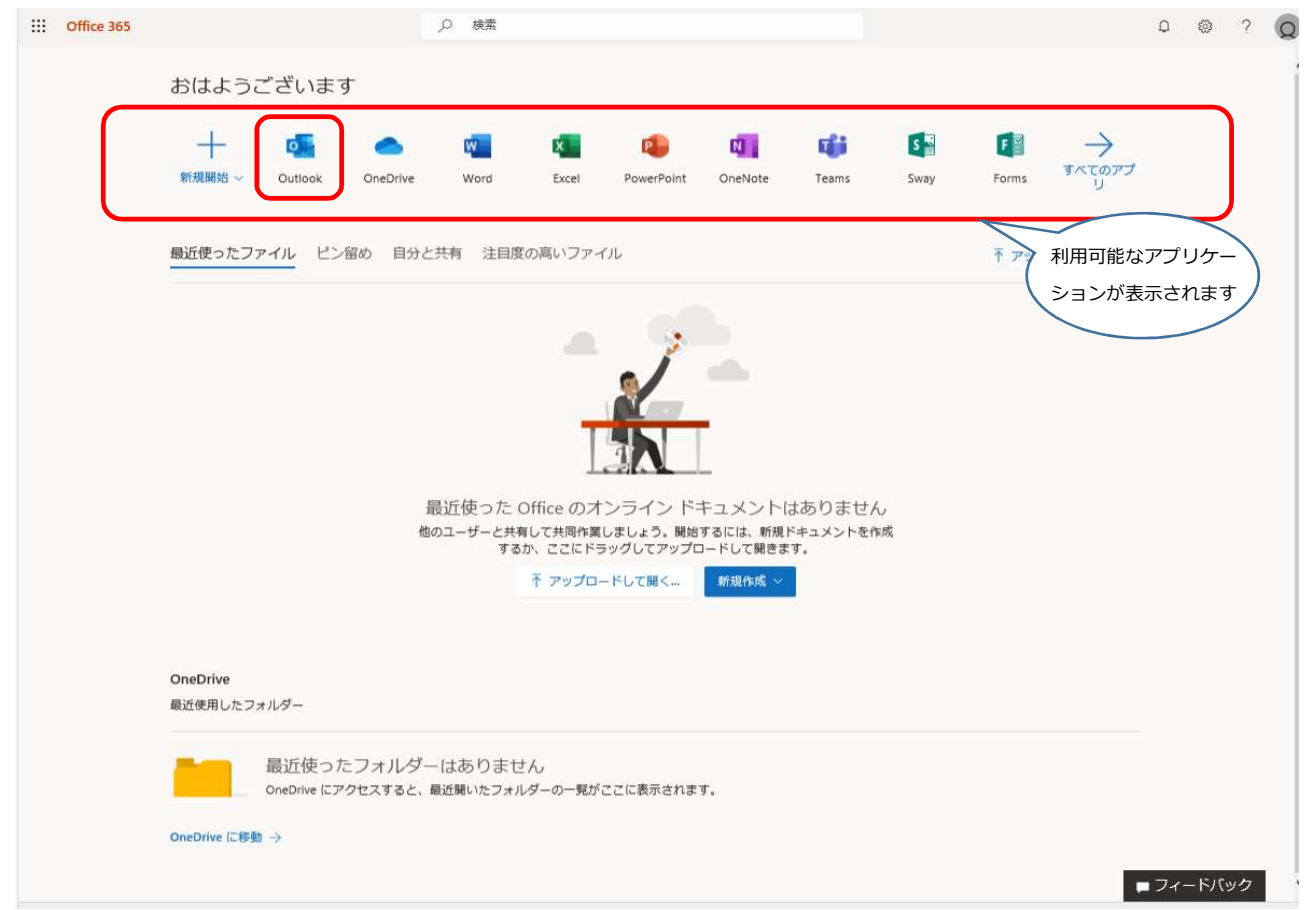

⑤ メール画面が起動します。

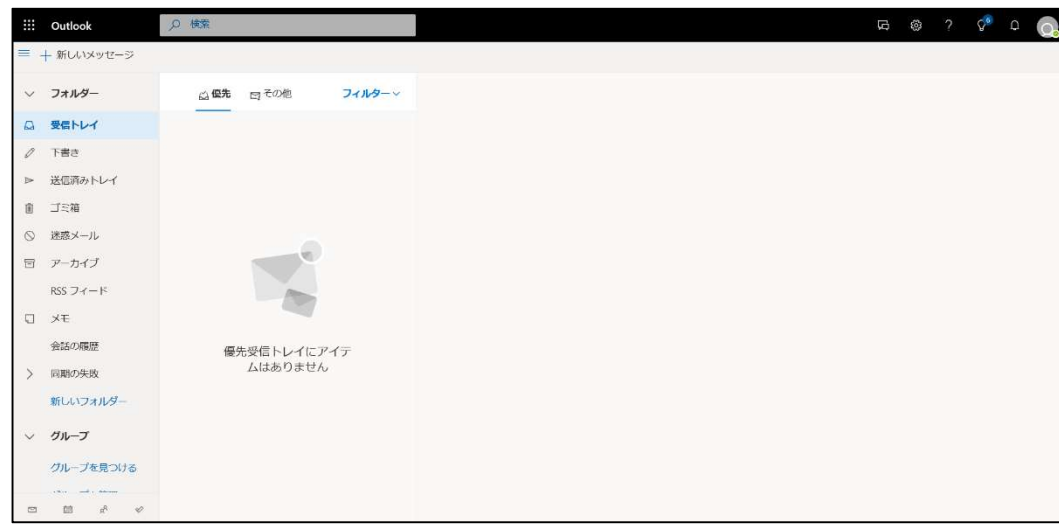

Outlook on the Web 画面

※OutlookWebApp への直接ログインリンクから入るとパスワード入力後、Office365 ポータル画面へ遷 移せず、直接上記メール画面へ遷移します。

※メールの画面構成

メールの画面構成は以下のとおりです。

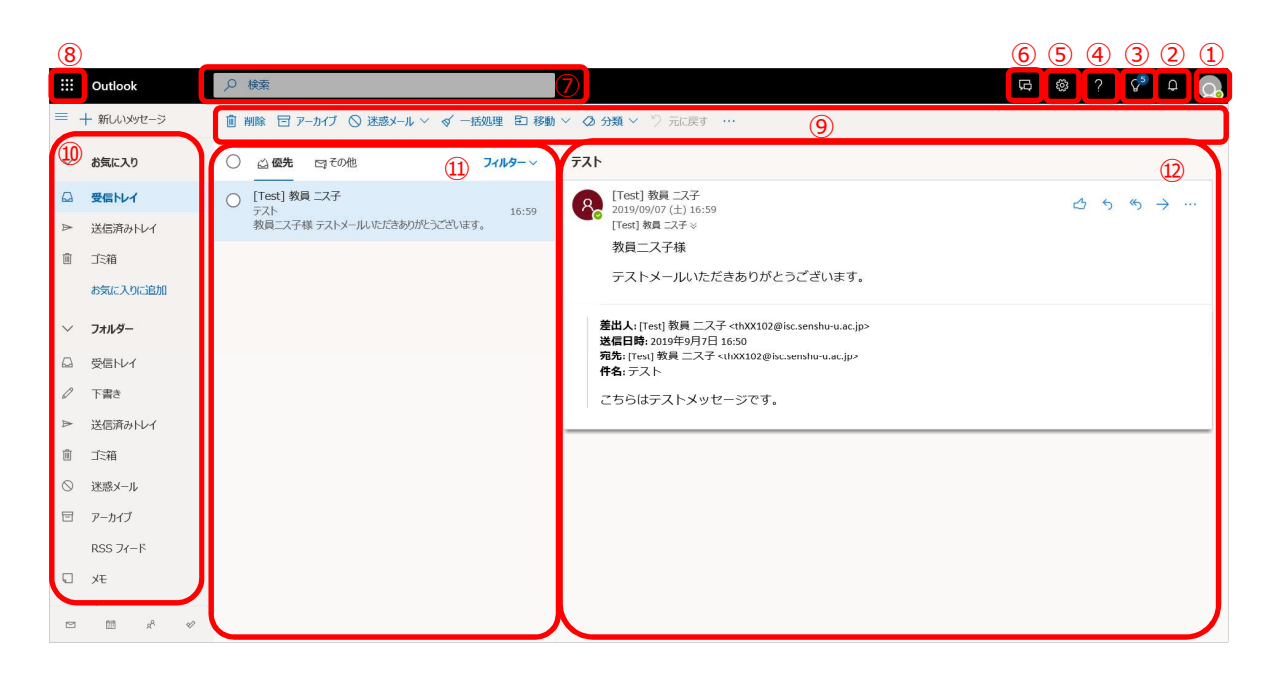

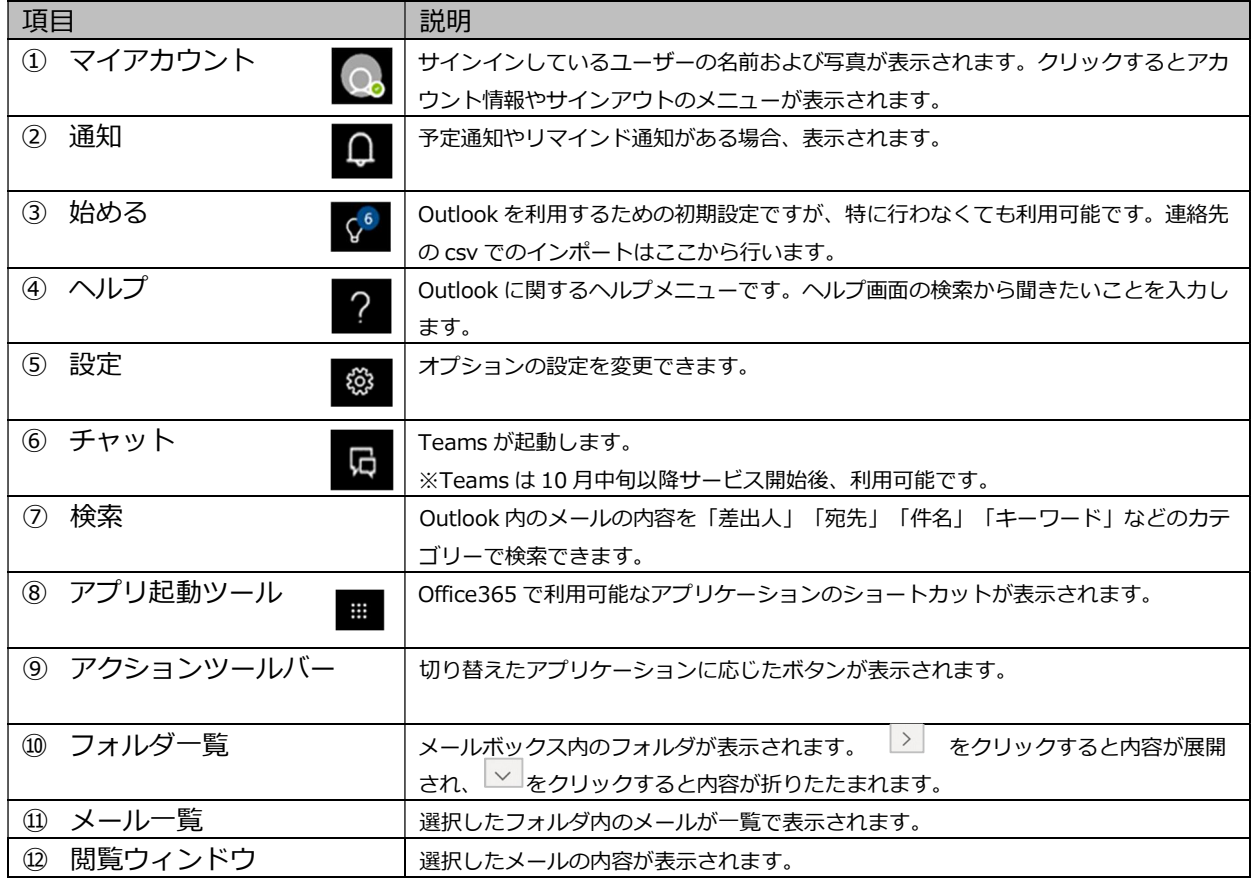

### ┃1.2 メールの確認・返信

### メールの確認

① メールは「受信トレイ」をクリックして確認します。

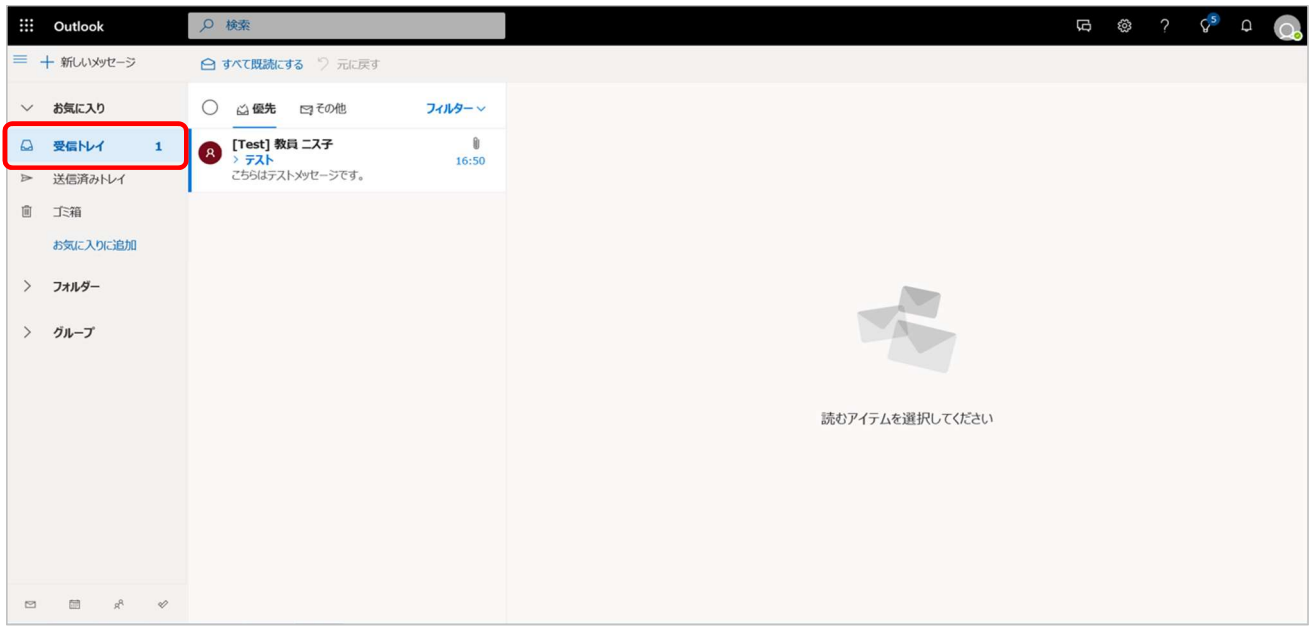

② メール一覧のメールをクリックすると閲覧ウィンドウにメール内容が表示されます。

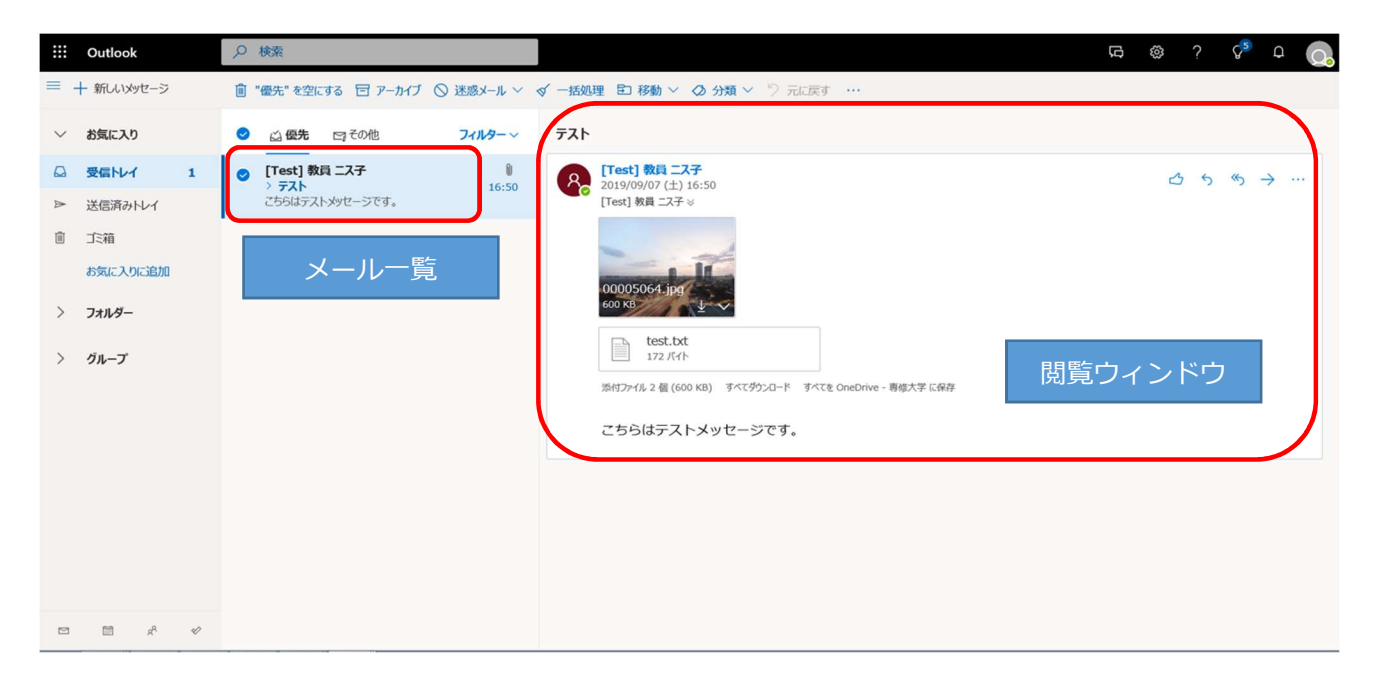

### メールの返信

① 受信したメールへの返信はメール右上のアイコン「 返信」をクリックするか、その他の操作メニュー で表示される「返信」を選択します。

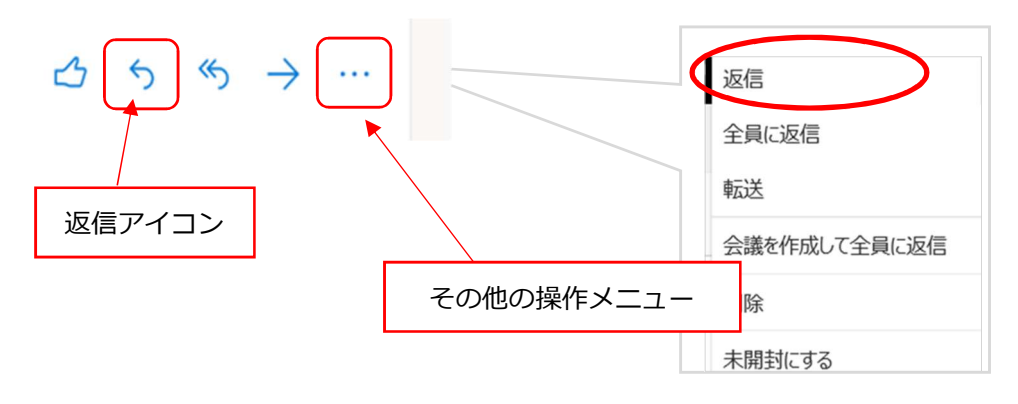

② 返信用メール入力画面が表示されます。本文を入力して送信ボタンを押して返信します。

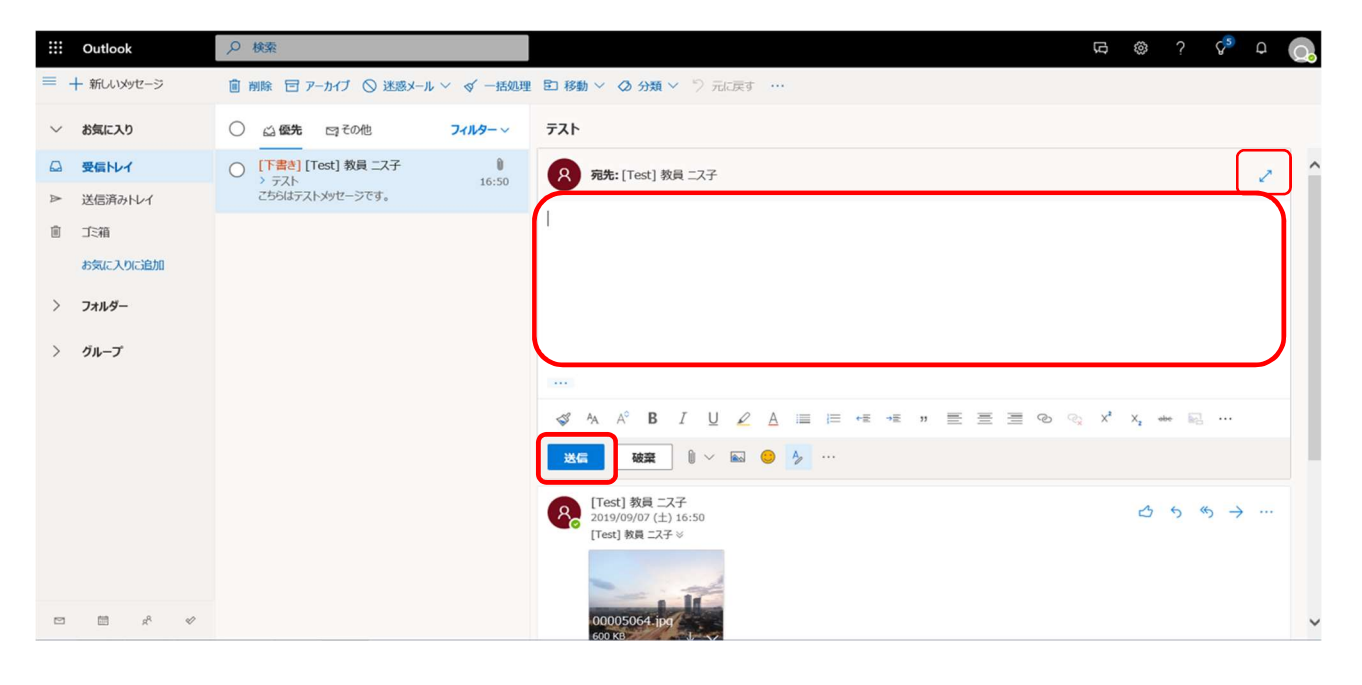

### ※参考

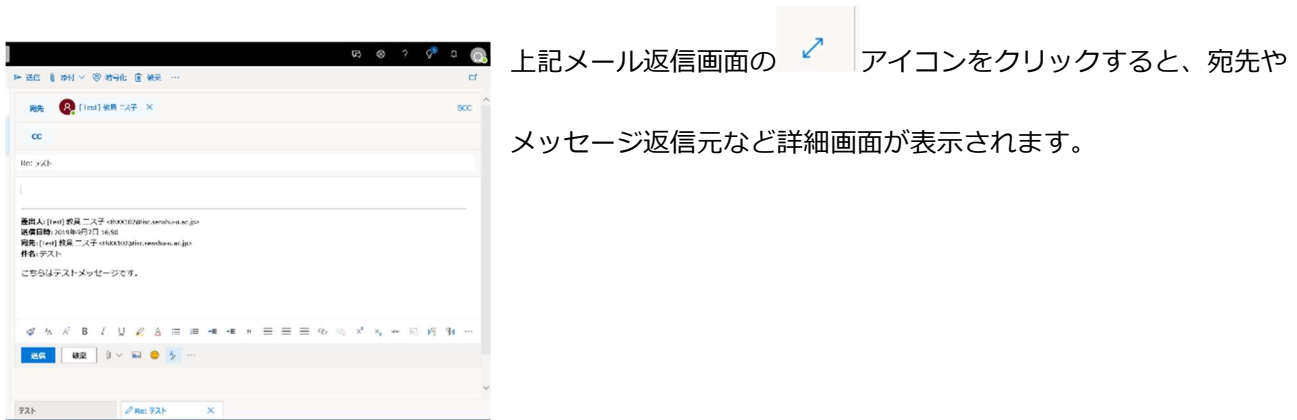

## ■ 1.3 新規メールの作成

① 新規にメールを作成する場合は左上の新しいメッセージをクリックします。

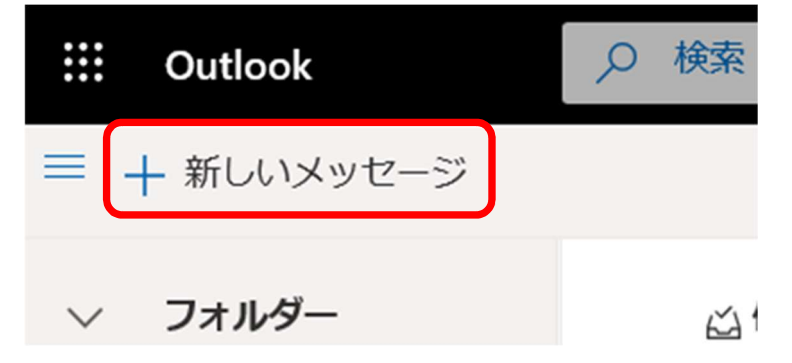

② 閲覧ウインドウに新規メール作成画面が表示されます。

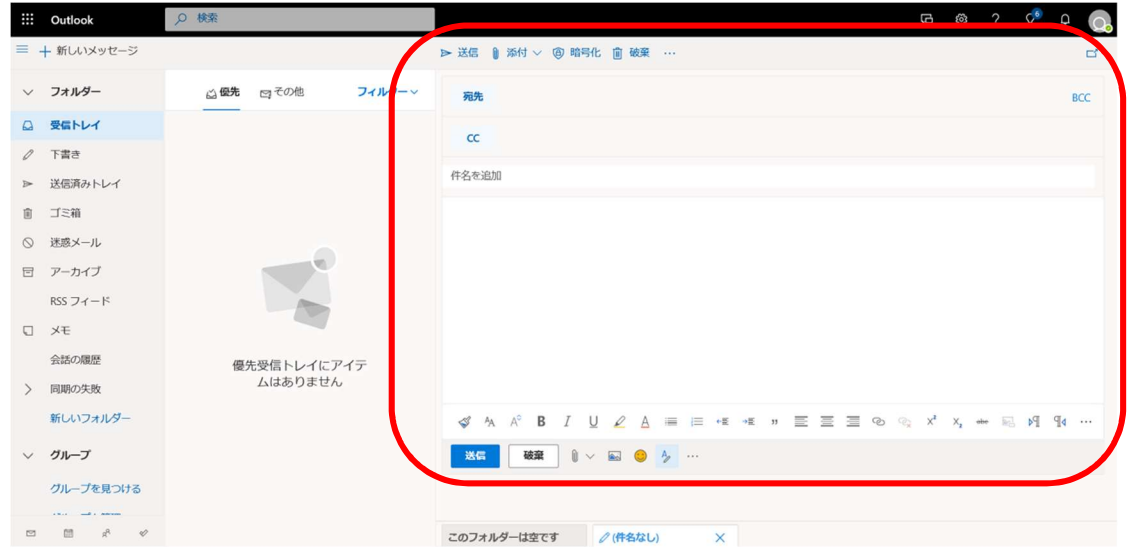

3 宛先に送信先メールアドレスを入力します。また、宛先ボタン <sup>融</sup> をクリックすると連絡先候補が表示 され、選択することが可能です。宛先スペースに送信先の名前を入力し、宛先候補を選択することも可 能です。

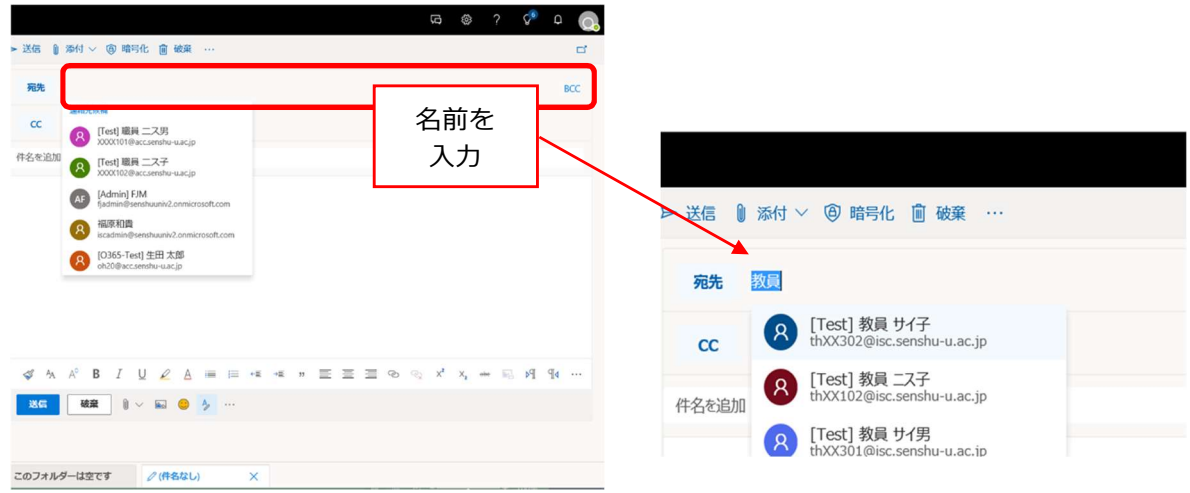

- ④ 件名や本文を入力します。
- ⑤ 添付ファイルを選択します。

添付アイコンをクリックし、添付するファイルを選択します。 「このコンピューターから選択」を選択すると自分のコンピューター内のファイルを選択できます。 「クラウドの場所から選択」を選択すると OneDrive 上のファイルを選択できます。 ※OneDrive は 10 月中旬以降サービス開始後、利用可能です。

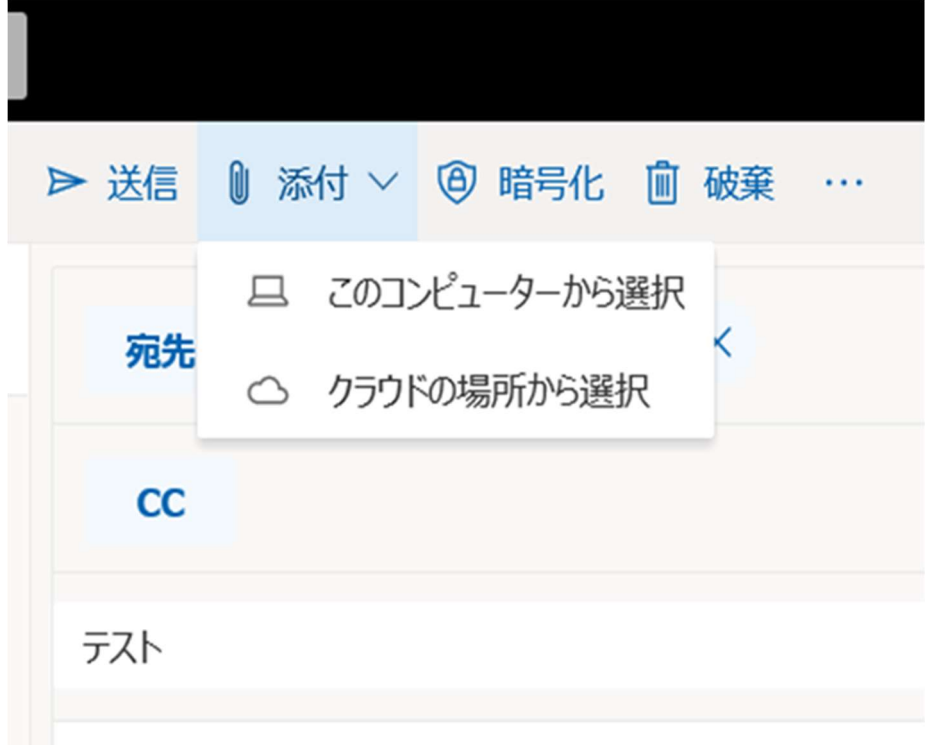

### 以下の通りファイルが添付されました。

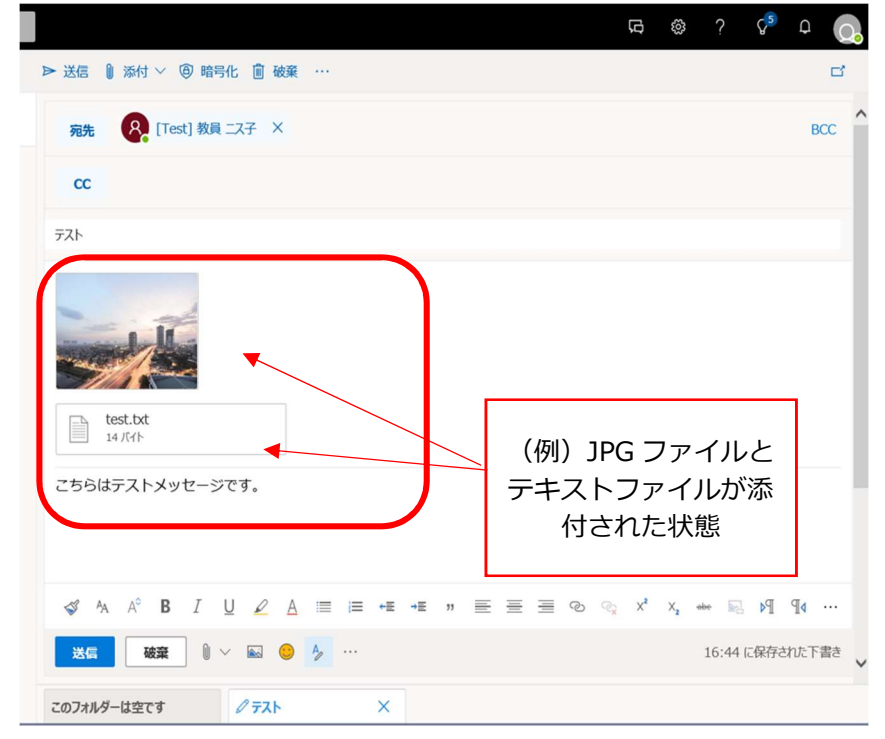

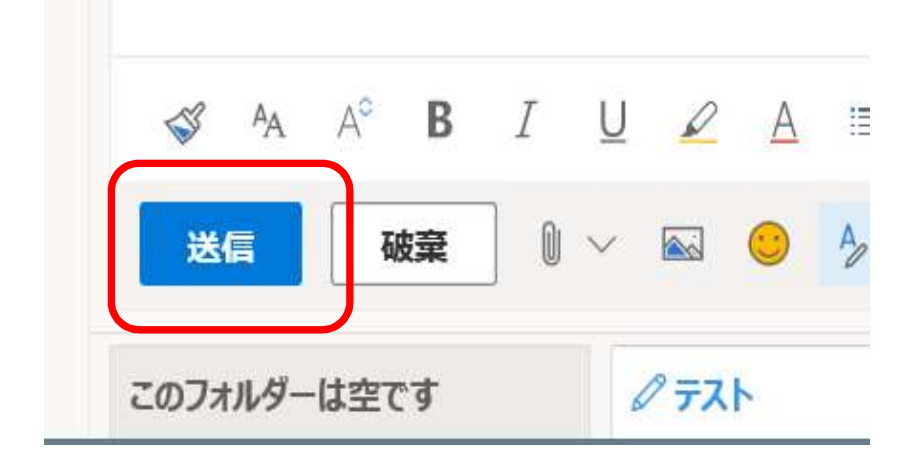

⑥ メールを作成したら送信ボタンを押してメールを送信します。

送信したメールは、左メニューの「送信済みトレイ」に入ります。

## ┃1.4 メールの容量、添付ファイルの容量

添付ファイルの容量はメール本文と添付ファイルの総量で 25MB までとなっています。 ただし、各種ファイルをメールに添付する際に変換処理が行われますので実際は 25MB より少なめ(約 20MB)のファイルまでしか添付できないのでご注意ください。

## ■1.5 メールの削除

メールを削除する場合は削除するメールを選択し、削除アイコンか右クリックメニューから削除を選択し ます。

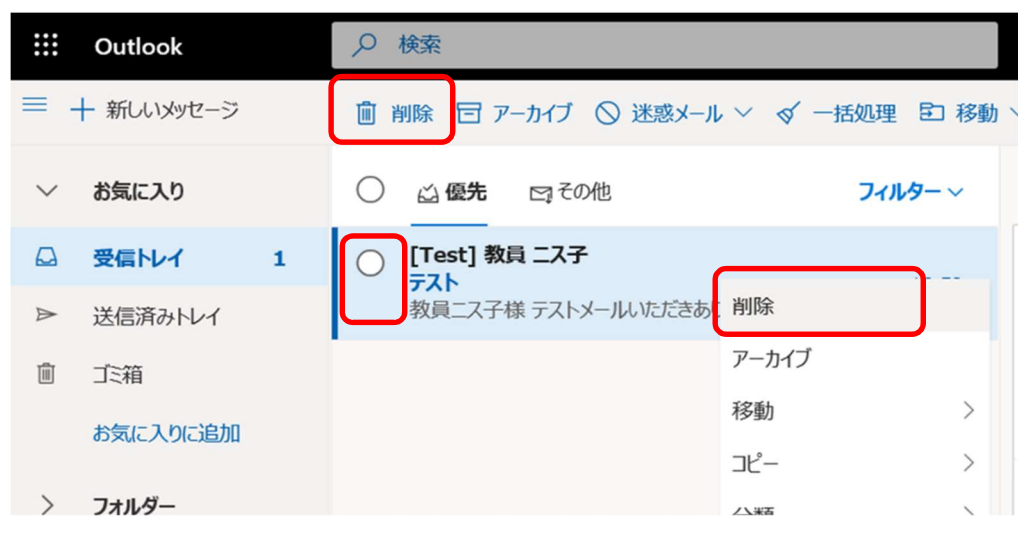

削除したメールはゴミ箱フォルダに移動されます。

## ■1.6 メールの転送

メールを転送する場合はメール右上の「転送」アイコンか「その他の操作」アイコンを押し出てくるメニ ューから転送を選択します。

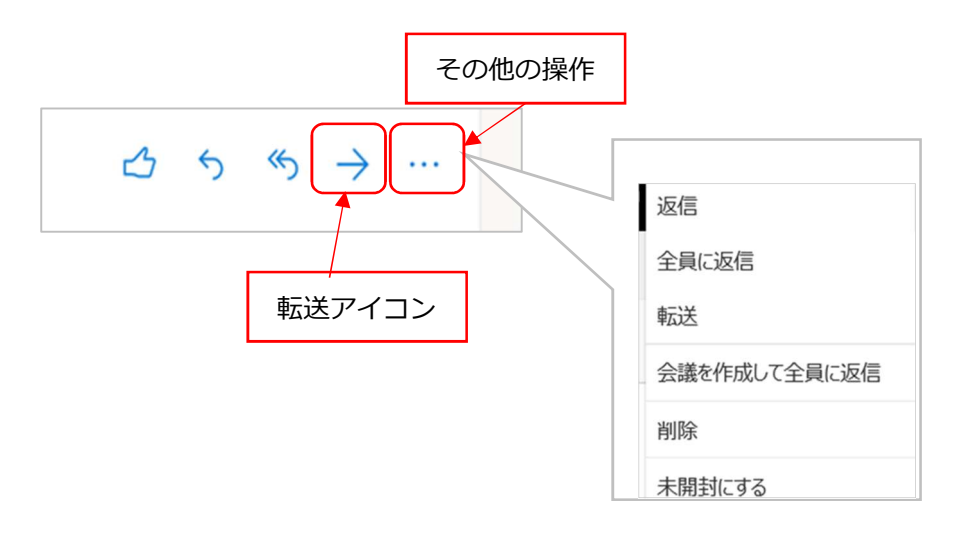

## ■ 1.7 メールの自動転送

自分へのメールを他のメールアカウントに自動的に転送する設定について説明します。

① 画面右上の設定ボタンをクリックし、「Outlook のすべての設定を表示」をクリックします。

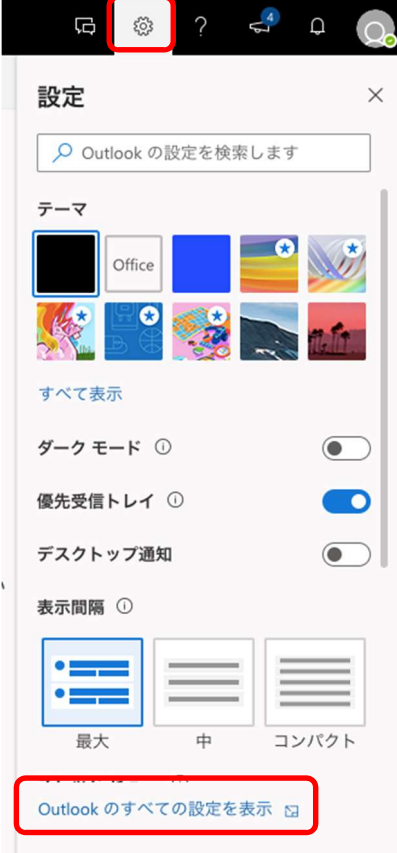

### ② 設定画面が表示されます。 「ルール」→「新しいルールを追加」をクリックします。

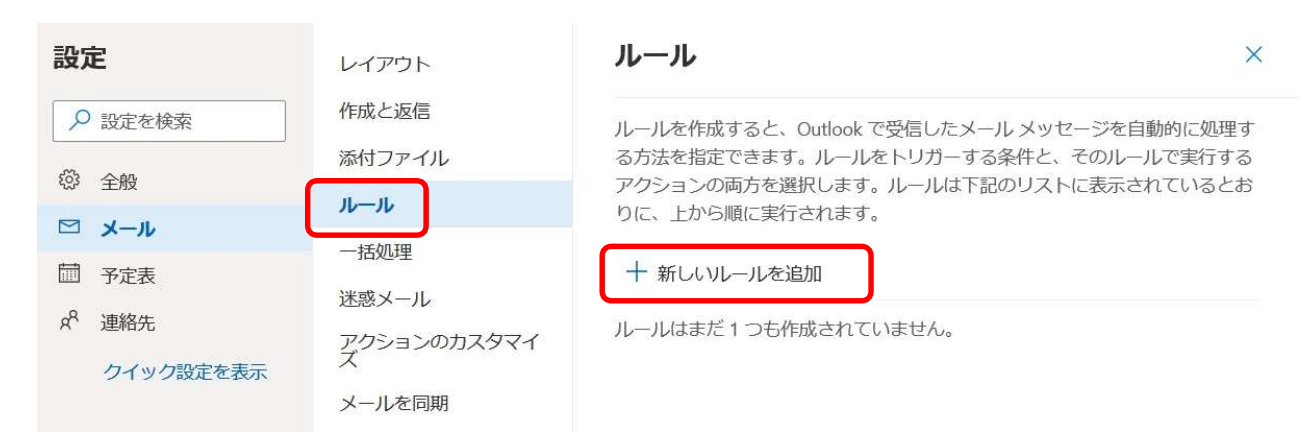

③ ルールの名前を入力します。

 条件の追加は「すべてのメッセージに適用」を選択します。 アクションの追加は「指定のアドレスにリダイレクト」を選択します。 転送先のメールアドレスを入力し、「このアドレス XXX を使用」を選択します。

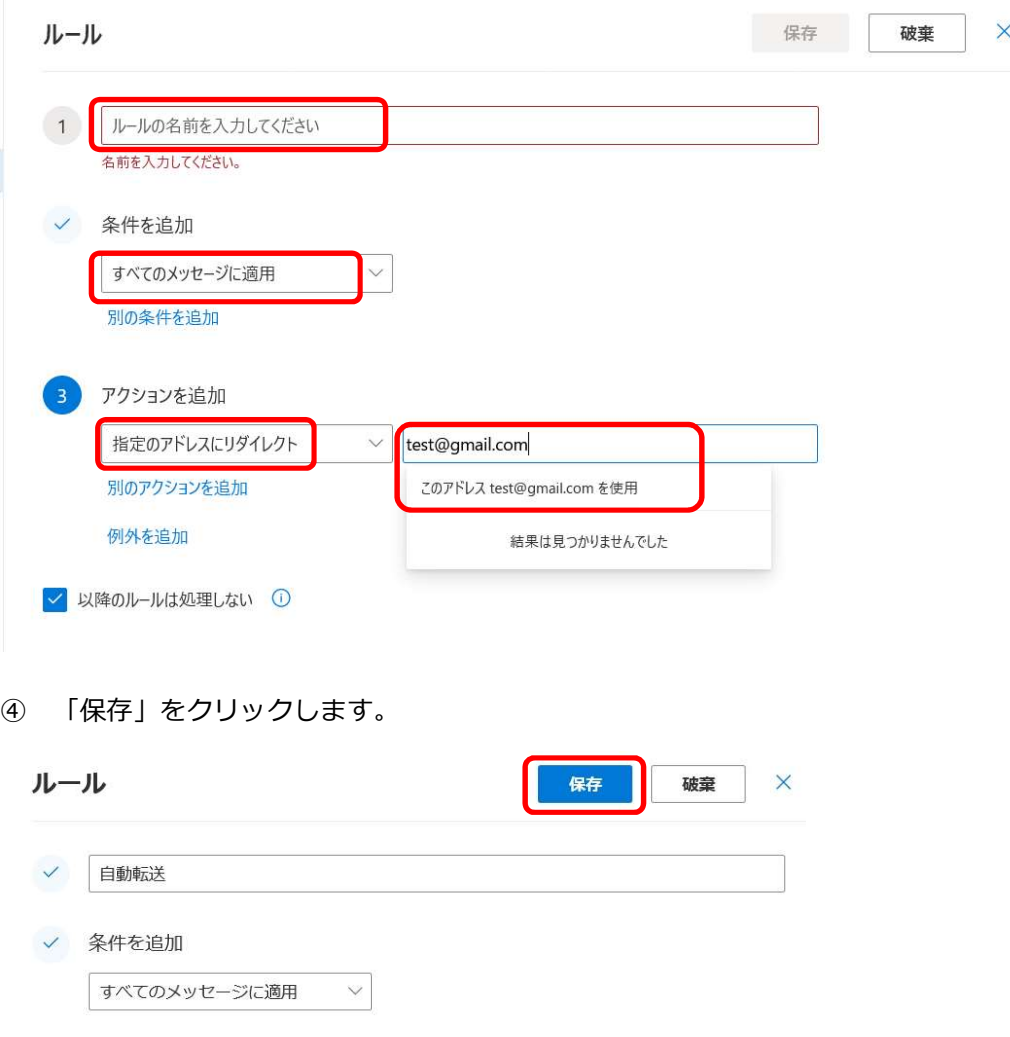

これでメールの自動転送の設定は完了です。

#### $\parallel$  1.8 メールのメッセージのテキスト形式への変更

メールのメッセージ形式を HTML 形式からテキスト形式へ変更する方法について説明します。

① 画面右上の設定ボタンをクリックし、「Outlook のすべての設定を表示」をクリックします。

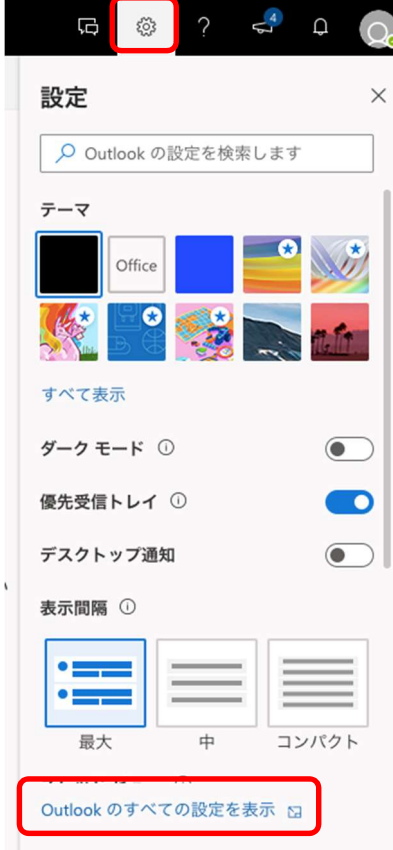

② 設定画面が表示されます。「メール」→「作成と返信」をクリックします。 メッセージ形式を「プレーンテキスト」を選択し、「保存」をクリックします。

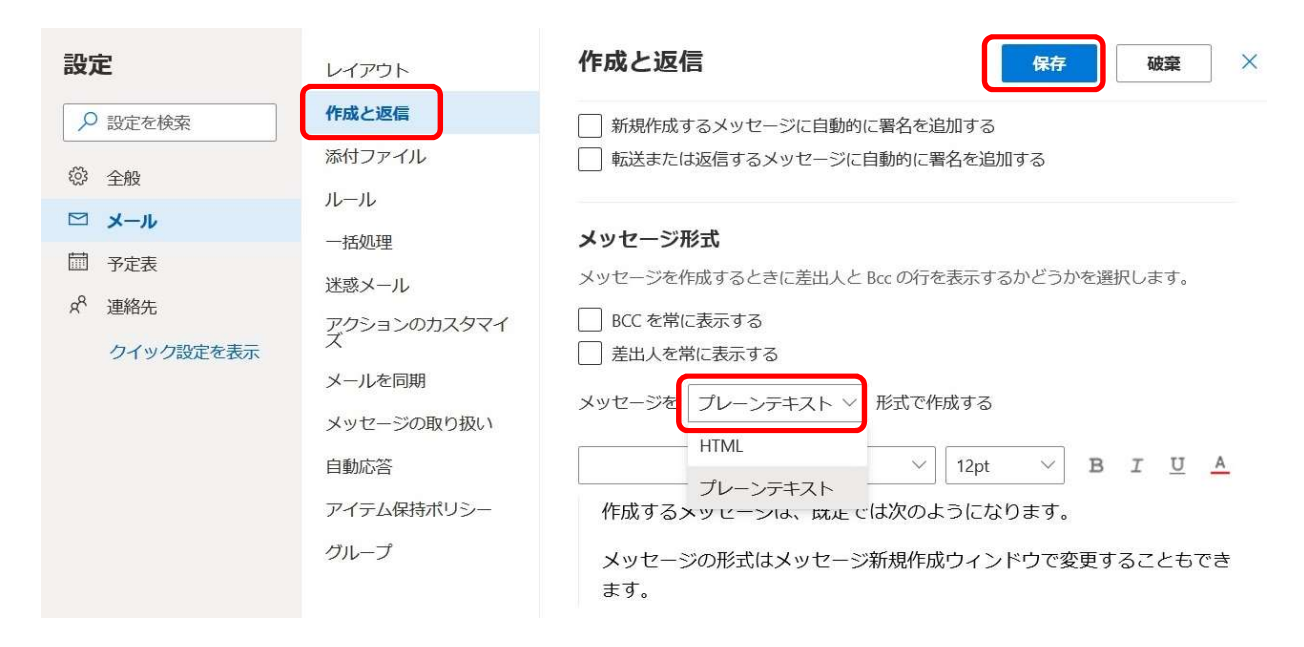

#### $\parallel$  1.9 個人アドレス帳の移行方法

## 1.9.1 旧メールからアドレス帳をダウンロード

① ブラウザを起動し以下の URL へアクセスします。

https://dpml.isc.senshu-u.ac.jp/cgi-bin/index.cgi

② 情報科学センターのユーザーID(例:thz9999)とパスワードを入力し、「Log In」をクリッ クします。

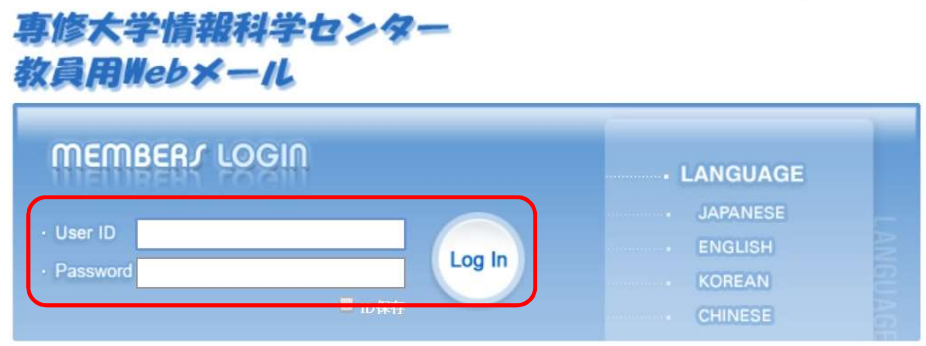

③ メールホーム画面が表示されます。「住所録」をクリックします。

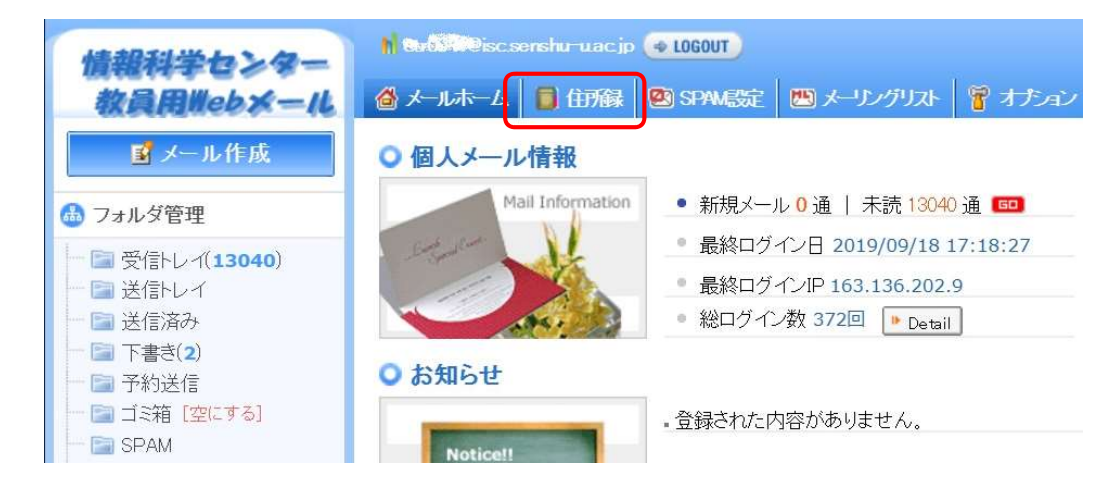

### ④ 「住所録エクスポート」をクリックします。

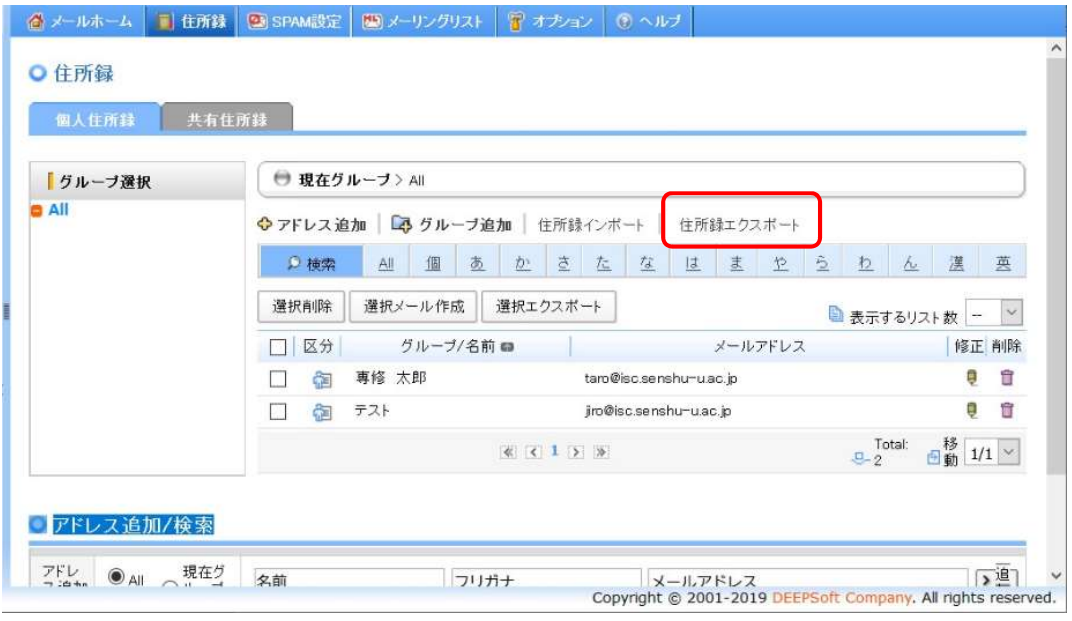

### ⑤ 保存するファイル名を入力し、「エクスポート」をクリックします。

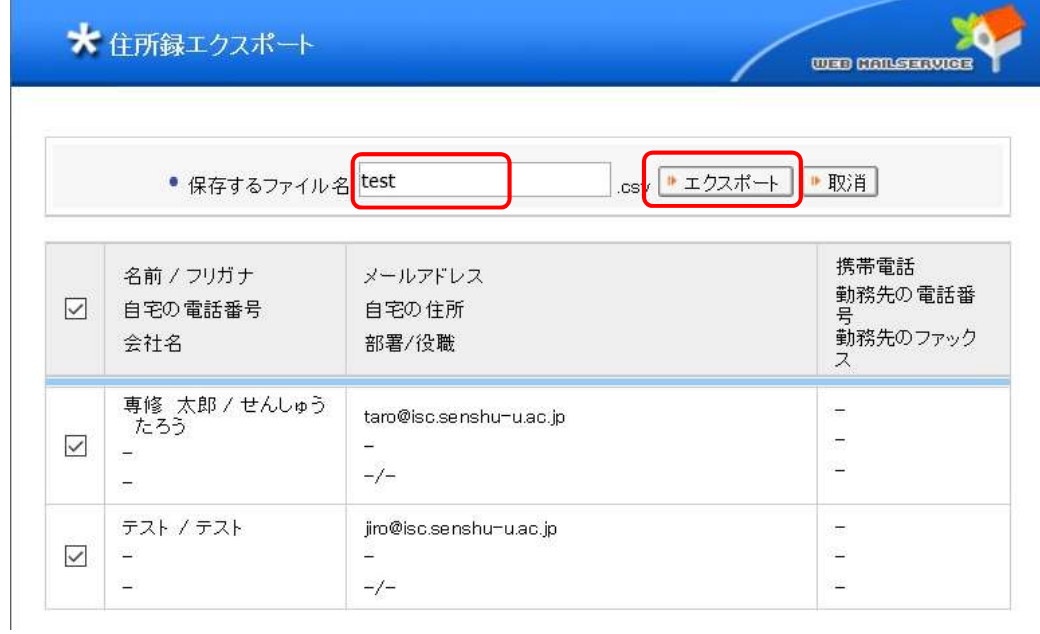

⑥ 任意の場所にファイルを保存します。

## 1.9.2 新メールヘインポートするデータの準備

ここでは、新メールのアドレス帳のフォーマットに旧メールのアドレス帳の項目(名前など)をコピー し、新メールへインポートするために文字コードを修正する方法について説明します。

① 1.Web メール利用方法の 1.1 ログインに従って新メールシステムにログインします。

② 画面左下の連絡先(人のマーク)をクリックします。

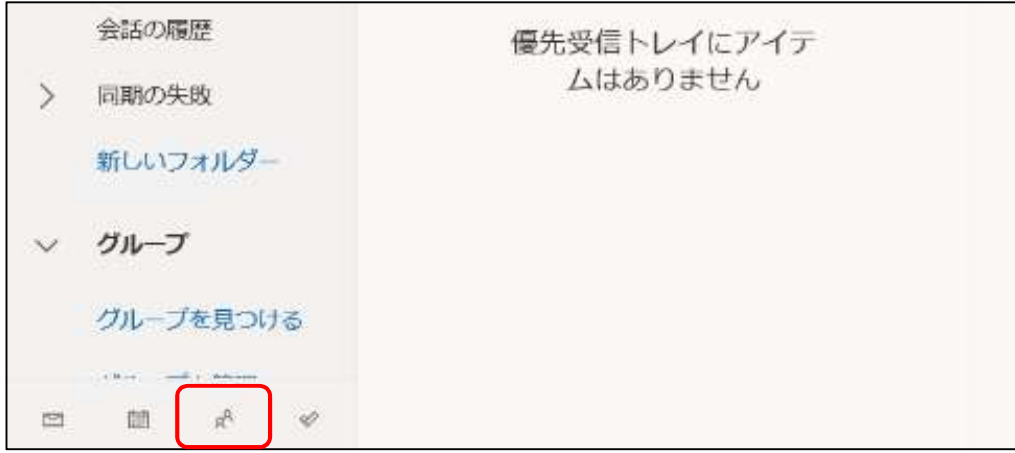

③ 連絡先の画面が表示されます。 「管理」→「連絡先をエクスポート」をクリックします。

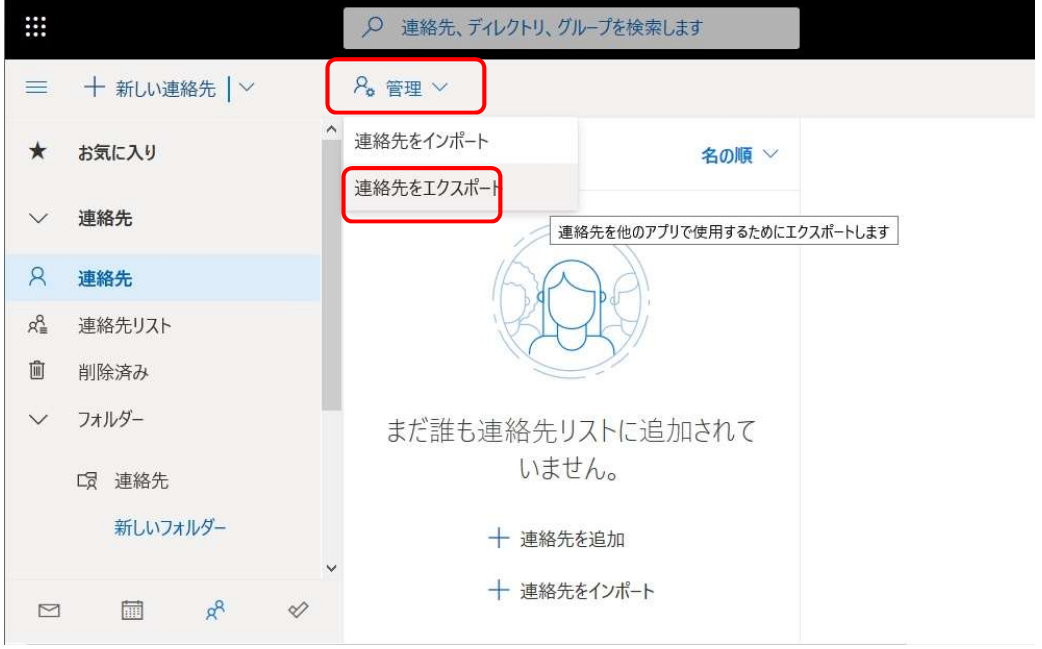

④ 「エクスポート」をクリックし、新メールのアドレス帳のフォーマットを任意の場所にファイルを保存 します。

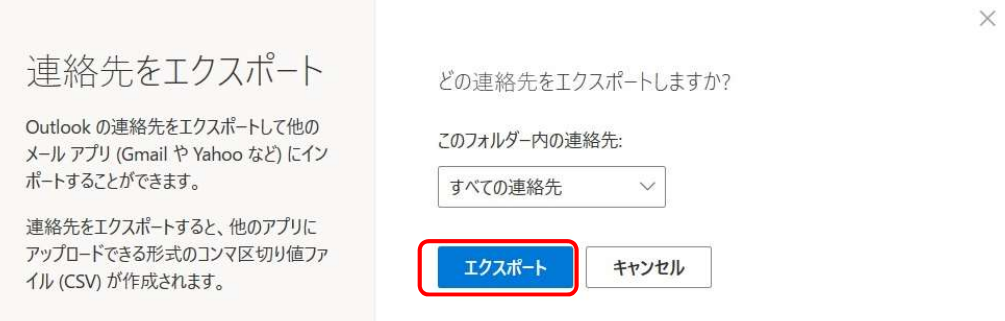

⑤ ④で保存したファイルと 1.8.1 で保存した旧メールのアドレス帳をエクセルで開きます。 旧メールのアドレス帳の名前やメールアドレスなどの項目を④で保存したファイルの各項目のセルに

コピーします。

※ここでは例として名前、フリガナ、メールアドレスをコピーしています。

・名前は「First Name」にコピー

- ・フリガナは「Given Yomi」にコピー
- ・メールアドレスは「E-mail Address」にコピー

旧メールのアドレス帳

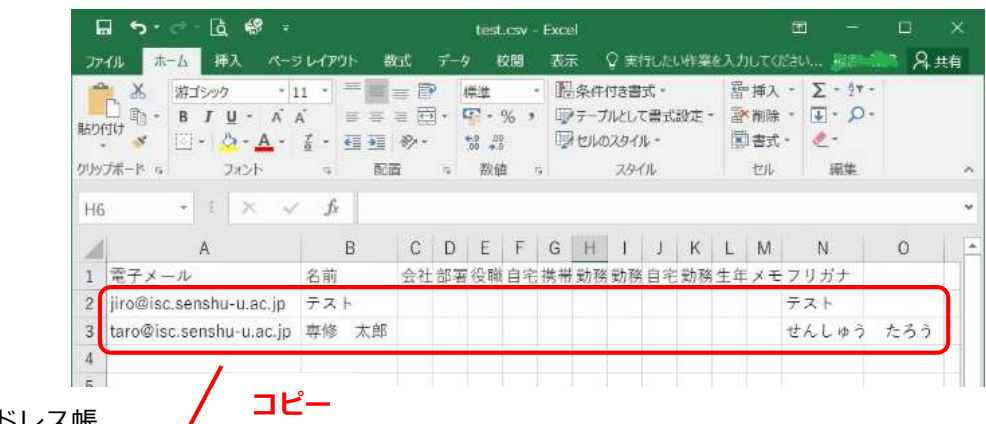

### ④で保存した新メールのアドレス帳 /

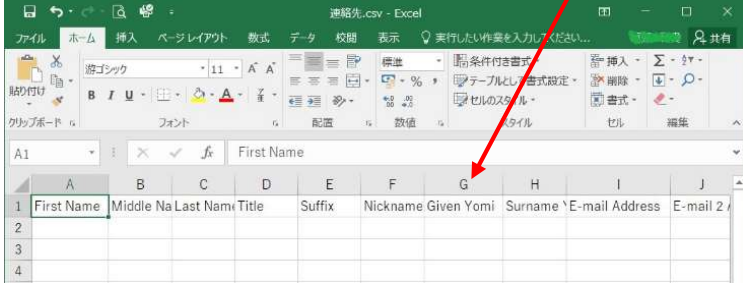

コピー後のファイル

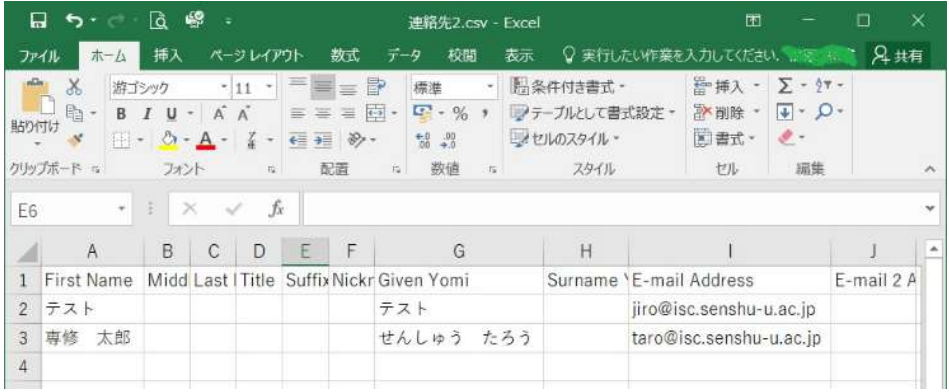

### ⑥ 「ファイル」→「名前を付けて保存」をクリックします。 ファイルの種類は「CSV UTF-8」を選択し、任意の場所にファイルを保存します。

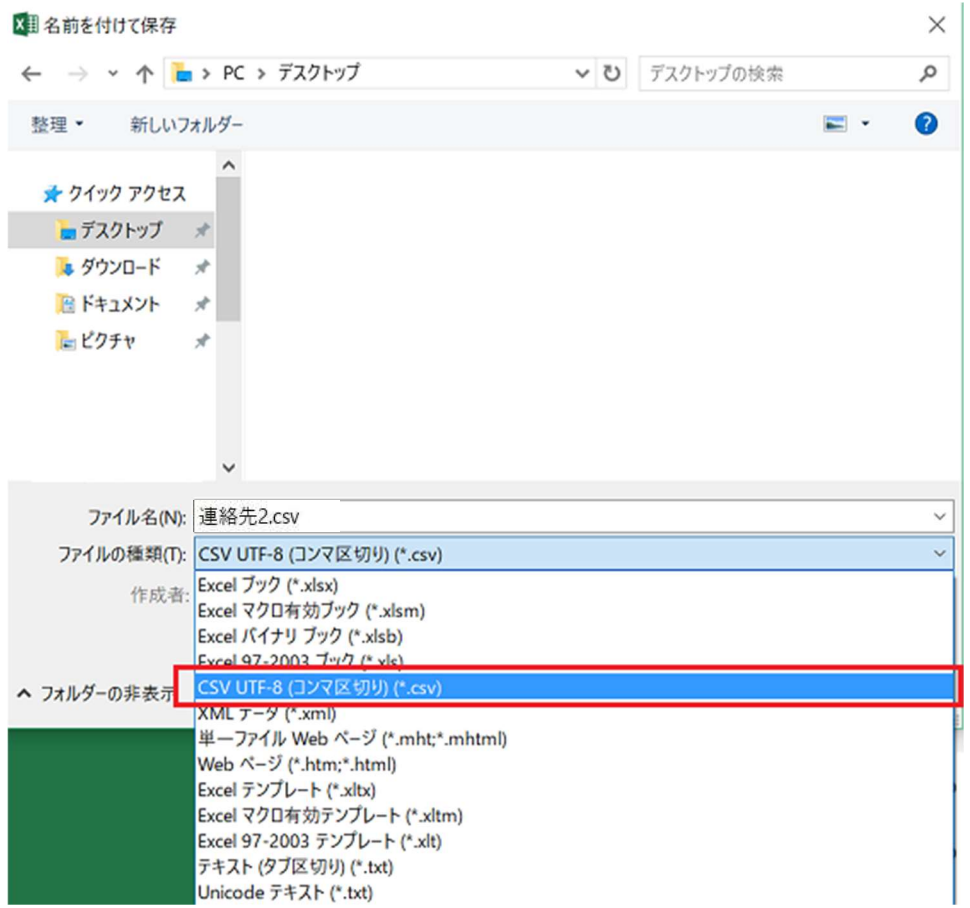

### これで新メールへインポートするアドレス帳のデータが完成しました。

## 1.9.3 新メールヘアドレス帳をインポート

① 新メールの連絡先の画面に戻ります。

「管理」→「連絡先をインポート」をクリックします。

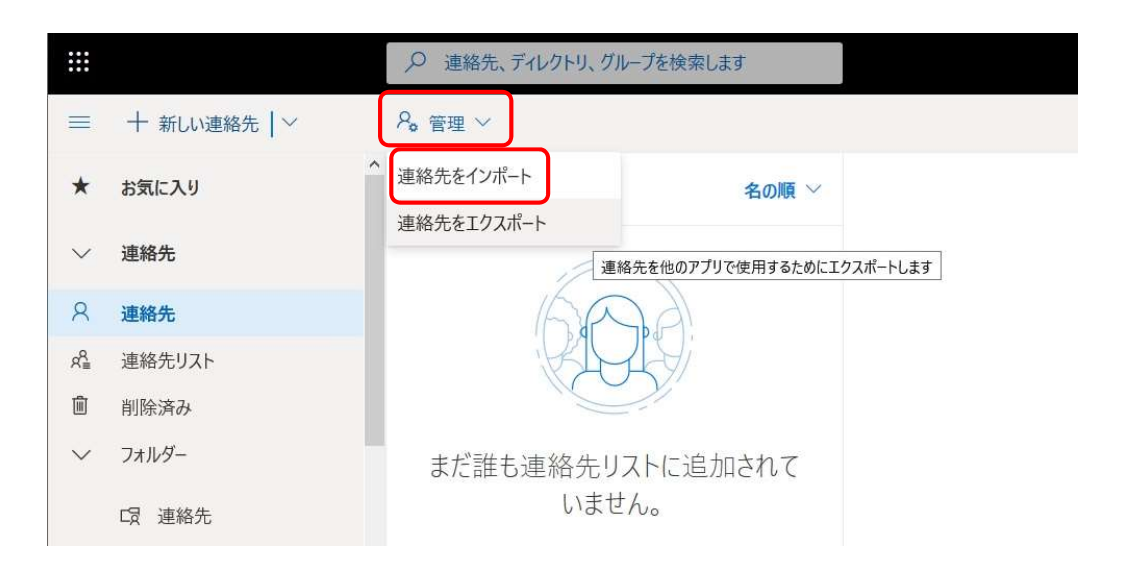

② 「参照」をクリックし、1.8.2 の⑦で保存したファイルを参照します。 「インポート」をクリックします。

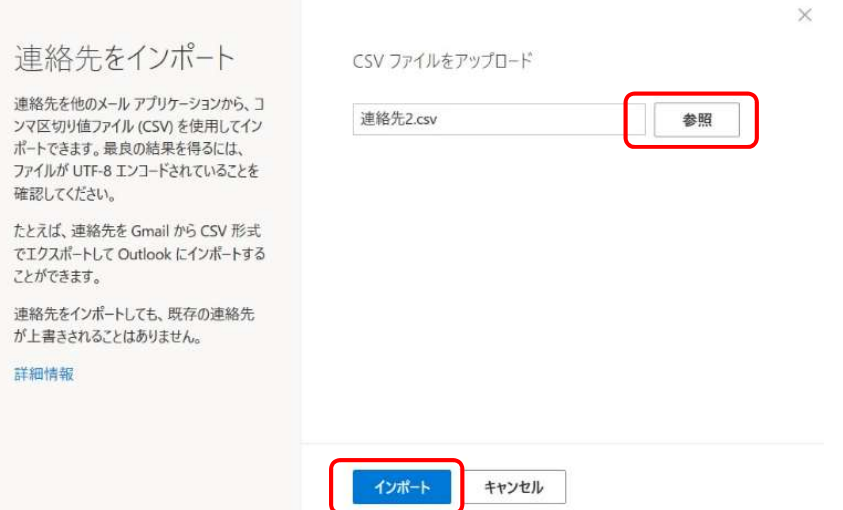

### ③ インポートの確認画面が表示されます。 画面中央の名前などの例が正しく表示されていることを確認し、「OK 続行します」をクリックします。

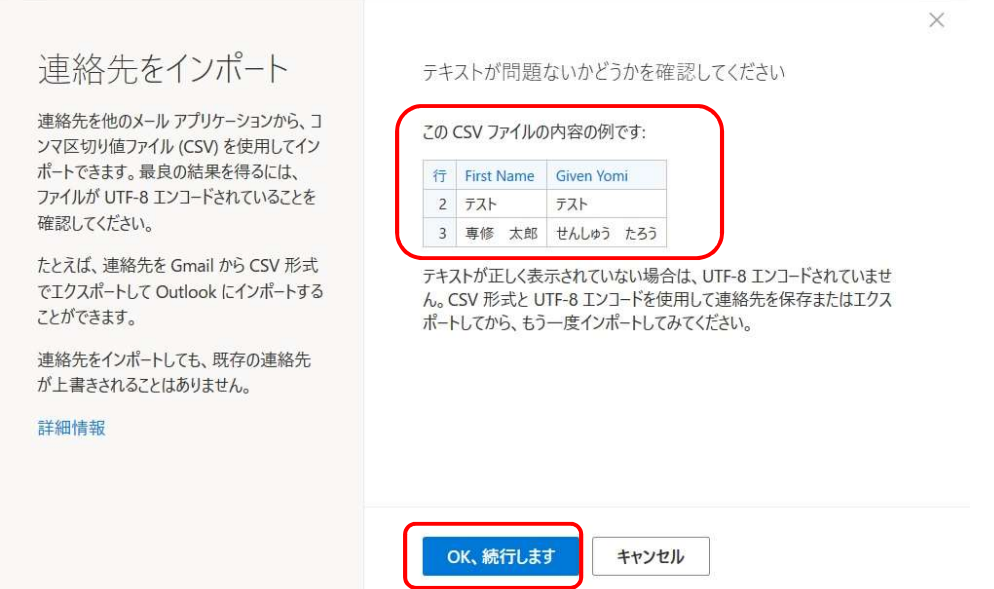

④ インポートが完了すると完了のメッセージが表示されます。 「閉じる」をクリックします。

連絡先をインポート

連絡先を他のメール アプリケーションから、コ ンマ区切り値ファイル (CSV) を使用してイン - ・・・・・・・・・・・・・・・・ - ・・・・。 - ・・・・。 - ・・・・。 - ・・・・。 - ・・・・。 - ・・・・。 - ・・・・。 - ・・・ ファイルが UTF-8 エンコードされていることを 確認してください。

たとえば、連絡先を Gmail から CSV 形式 でエクスポートして Outlook にインポートする ことができます。

連絡先をインポートしても、既存の連絡先 が上書きされることはありません。

詳細情報

 $\times$ 

終了しました

連絡先2件がインポートされました。

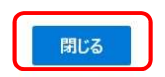

⑤ インポートしたアドレス帳が表示されます。

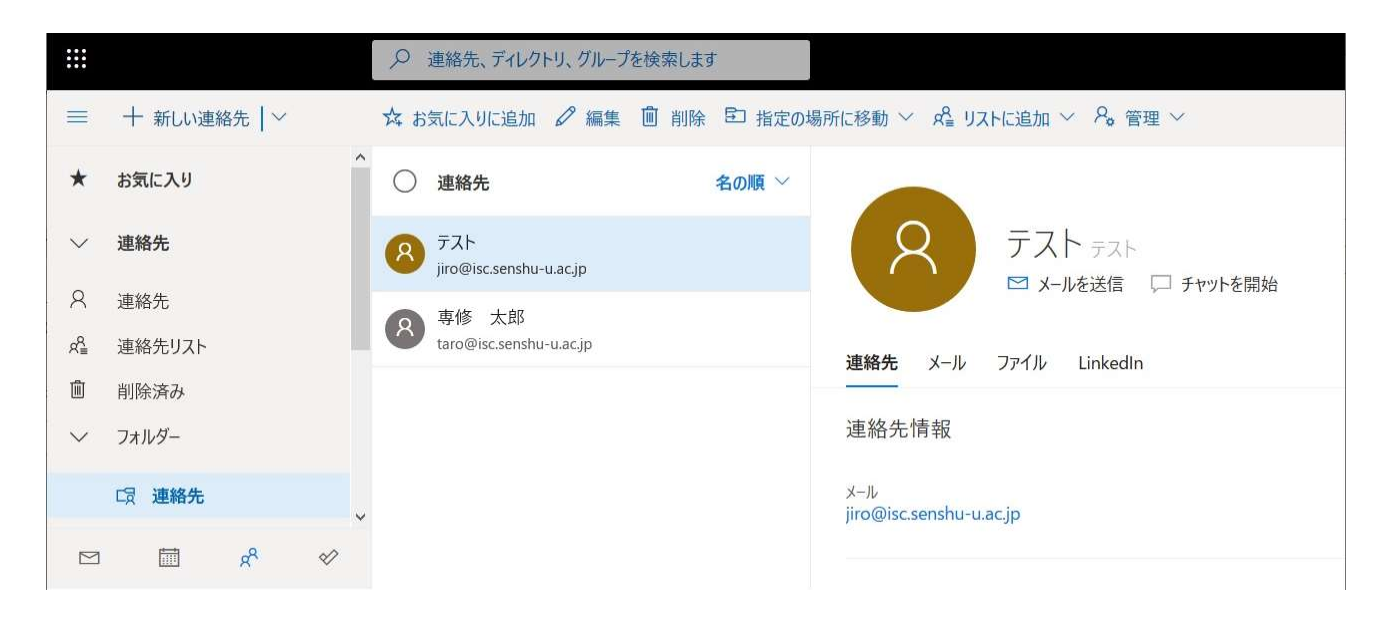

個人アドレス帳の移行は完了です。

## 1.10 受信拒否設定

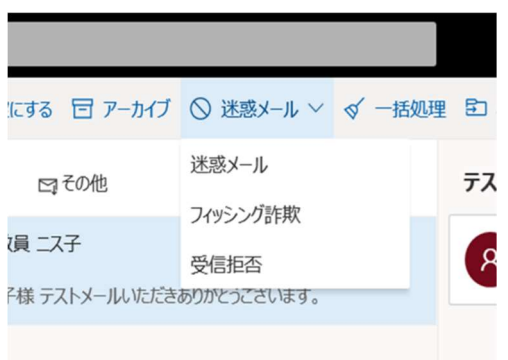

<mark>』</mark> 受信を拒否したいメールは拒否したいメールを選択後、 「迷惑メール」メニューから「受信拒否」を選択します。

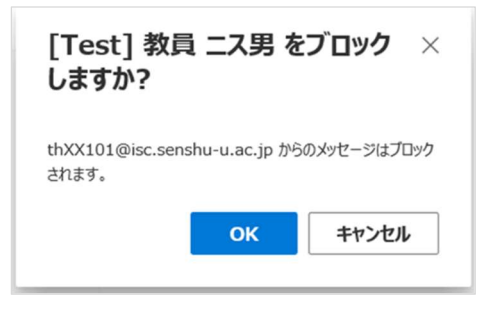

「ブロックしますか?」のメッセージが表示されますので 「OK」ボタンをクリックします。

## 2. Outlook 設定方法

① Windows または Mac 上の Outlook を起動します。「次へ」を押します。 ※ここでは例として Windows の Outlook 2016 を利用しています。

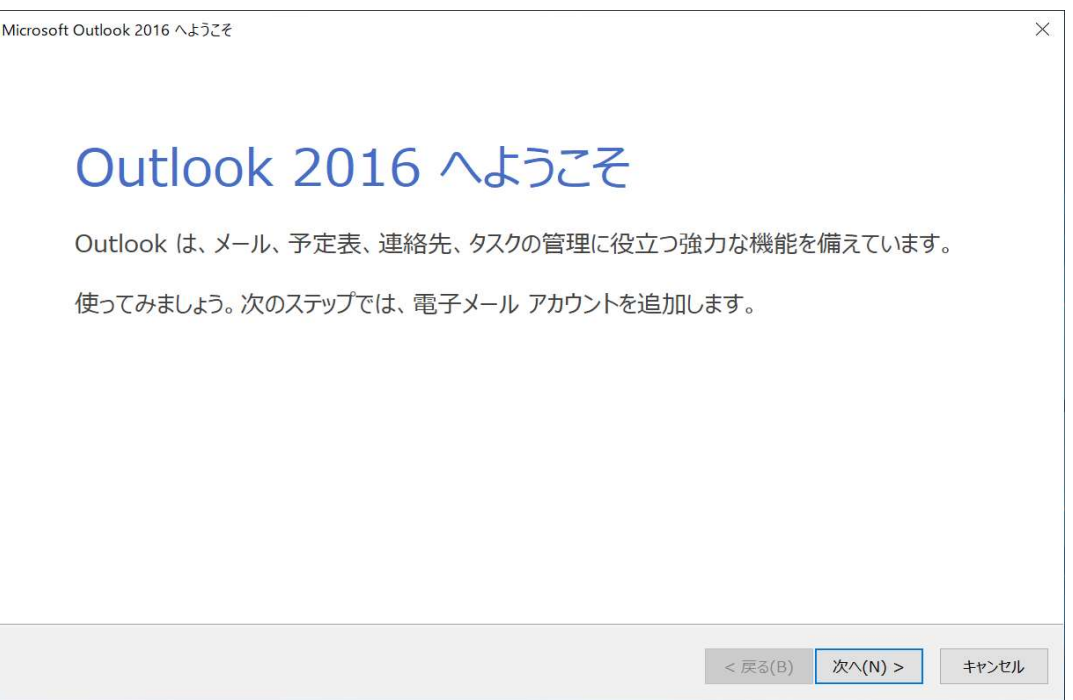

② 電子メールアカウントに接続するように Outlook を設定しますか?の画面で「はい(Y)」に チェックが入っているのを確認し、「次へ」を押します。

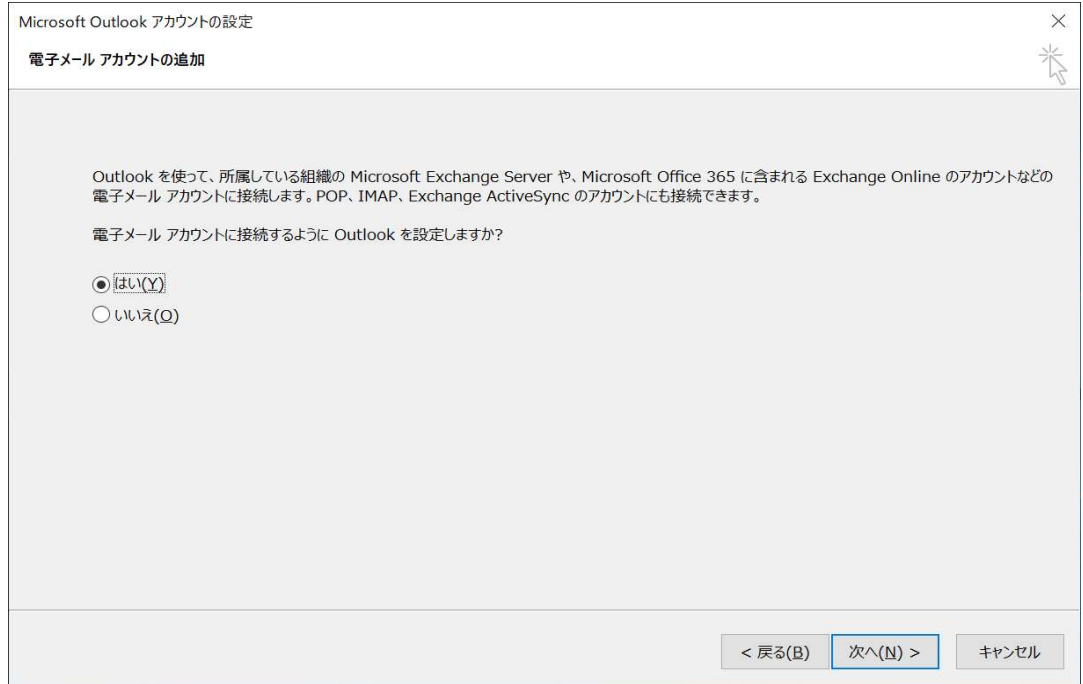

③ 名前、メールアドレス、パスワードを入力し「次へ」を押します。

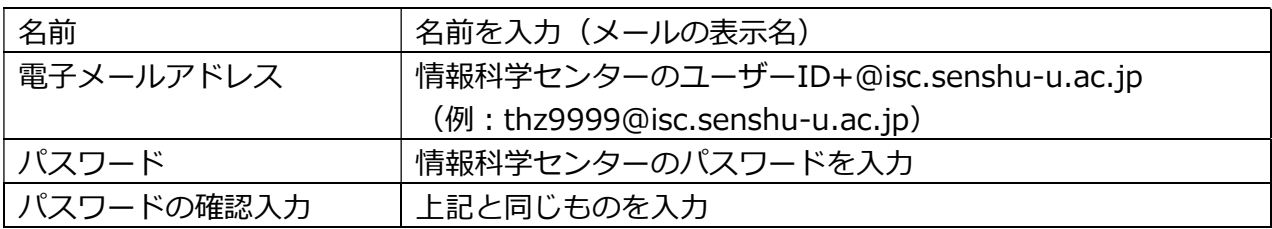

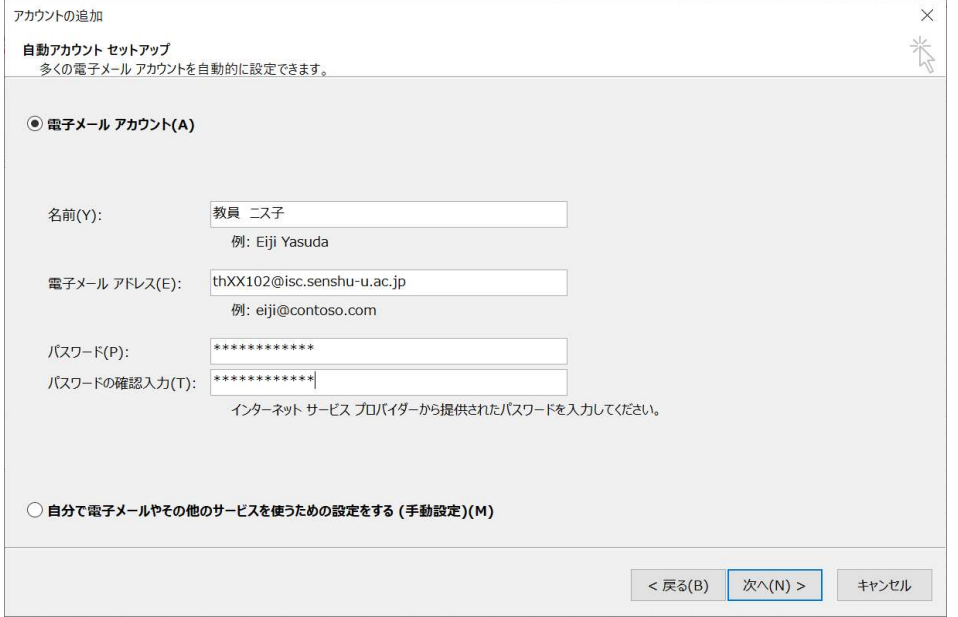

④ Office365 のログイン画面が表示されるのでもう一度情報科学センターのパスワードを入力 し、「サインイン」を押します。

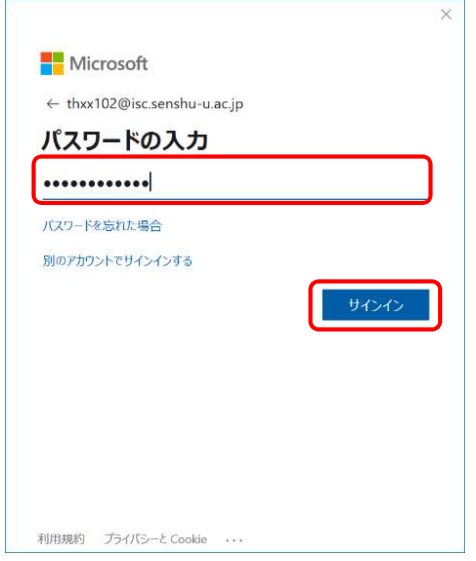

⑤ メールサーバーの接続確認ができ、接続完了のメッセージが表示されます。

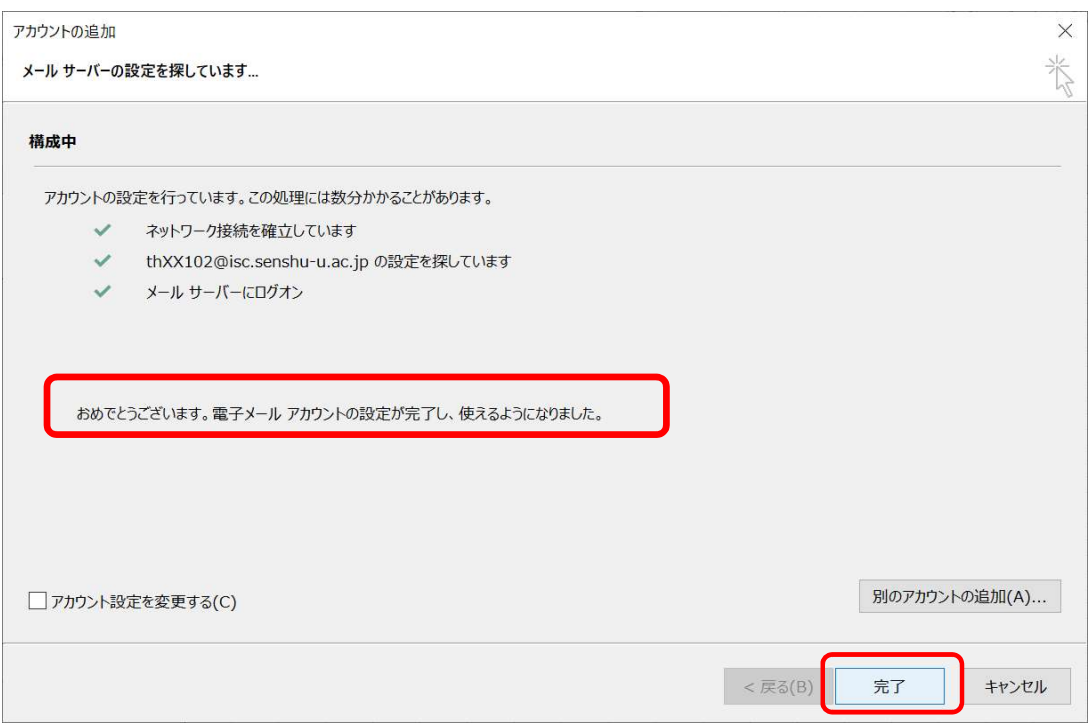

Outlook のメールアカウント設定は完了です。

## 3. Thunderbird 設定方法

① Thunderbird を起動します。セットアップ画面が立ち上がりますので「次へ」を押します。

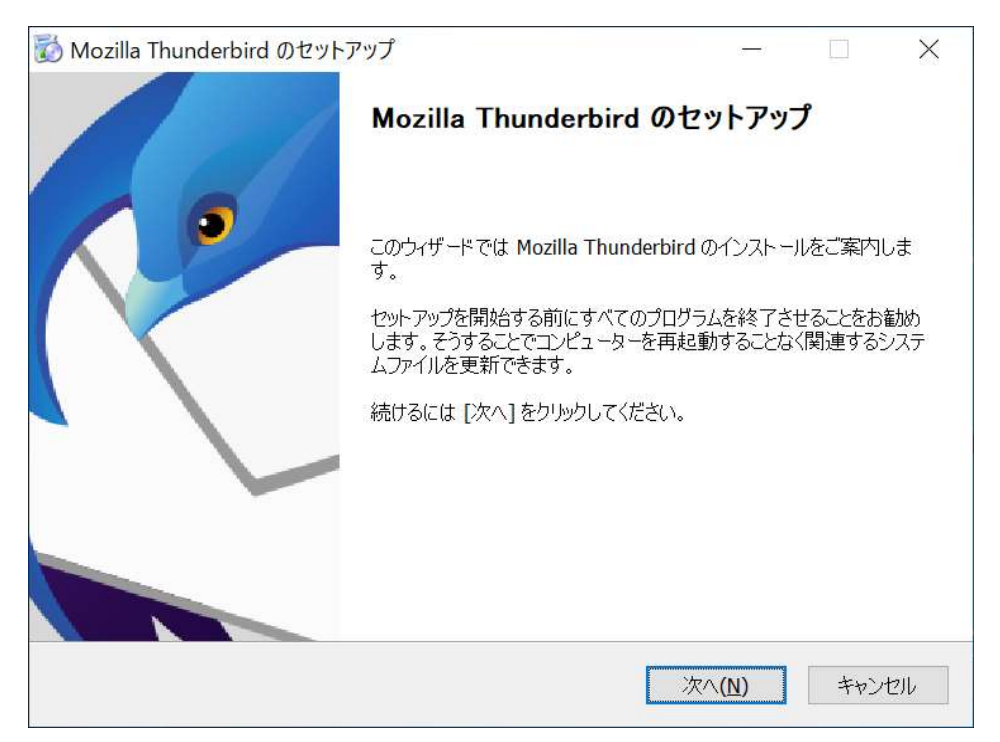

② 「既存メールアカウントのセットアップ」画面が起動します。

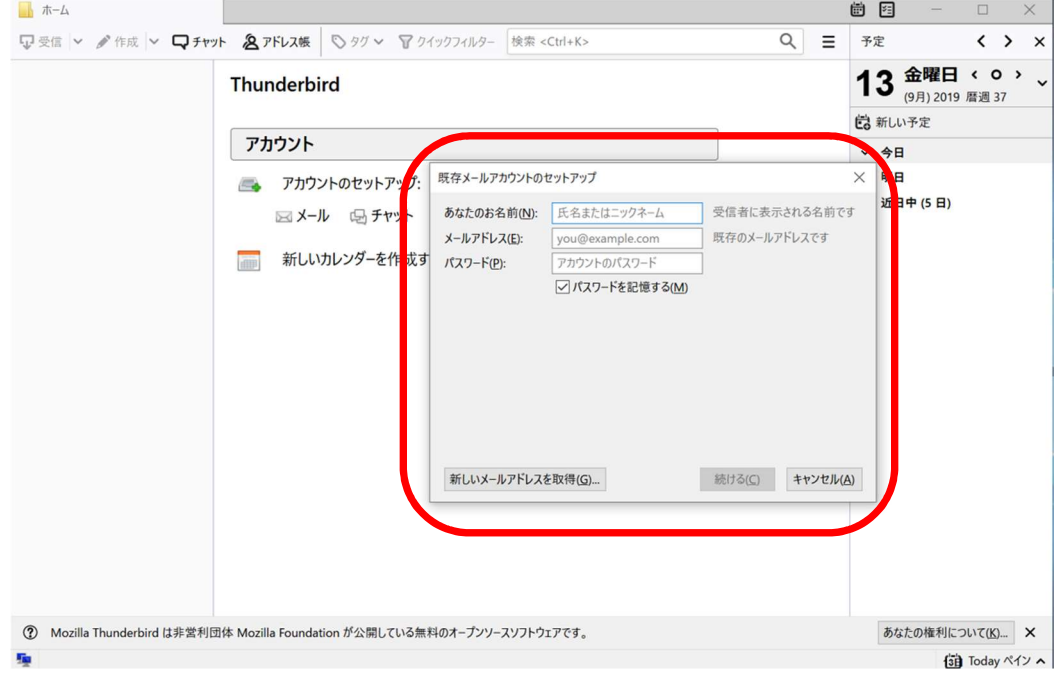

③ 名前、メールアドレス、パスワードを入力します。 パスワードを記憶するにチェックをし、「続ける」ボタンを押します。

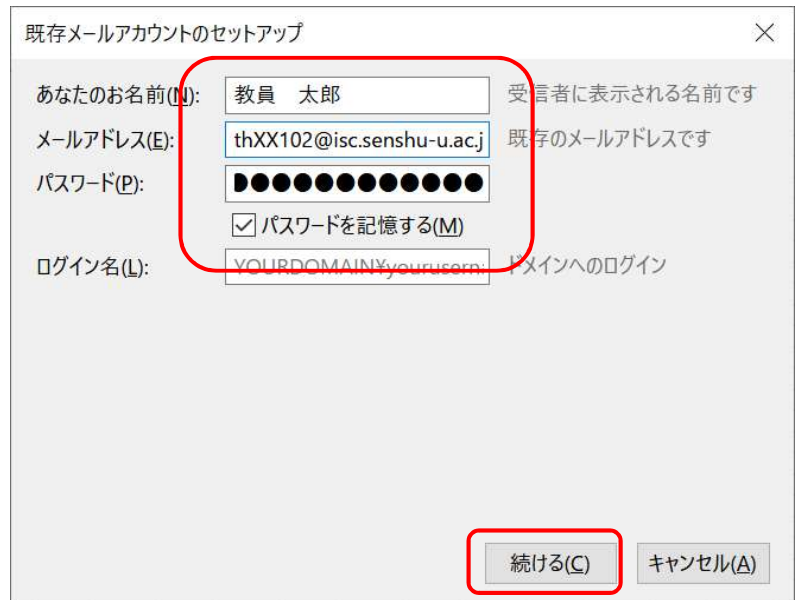

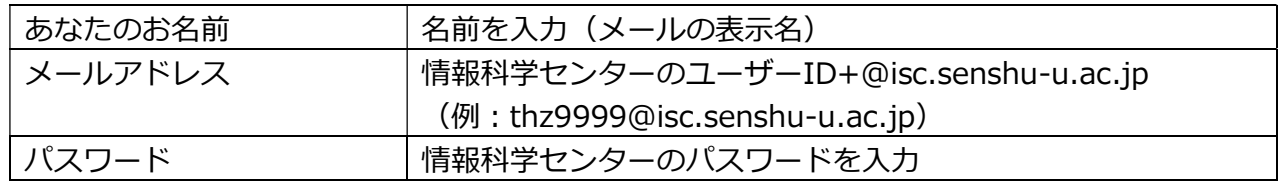

④ 「Exchange サーバー:outlook.office365.com」が表示されます。 アドオンをインストールするために「インストール」ボタンをクリックし、終わったら「完了」を押し ます。

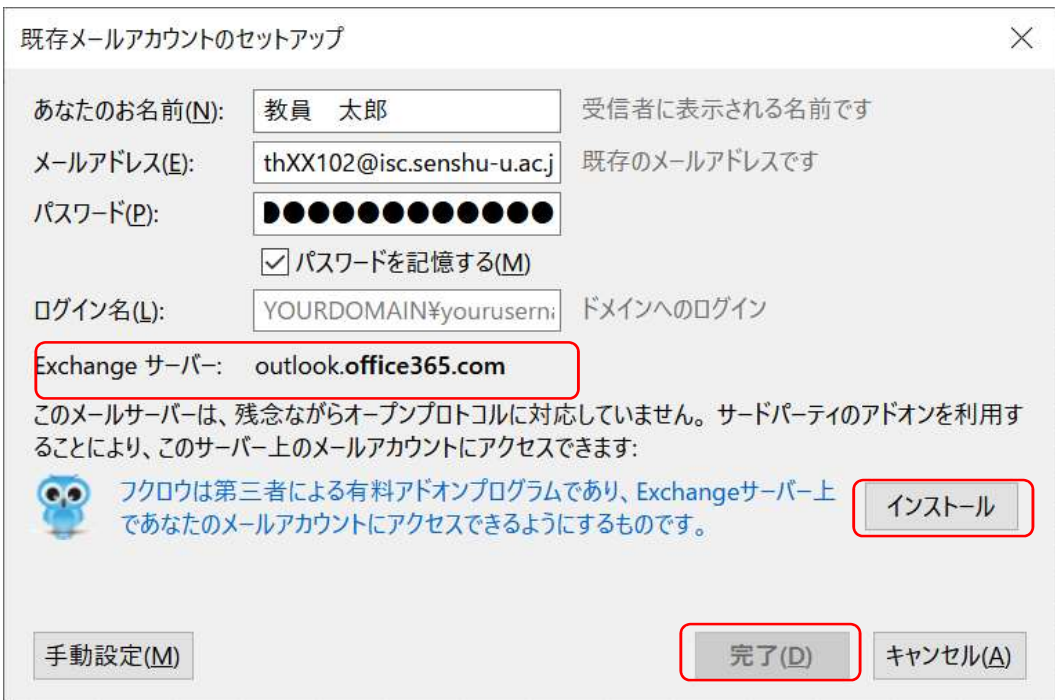

⑤ 自分のメールアドレスが表示され、ようこそ画面がでるとセットアップ完了です。

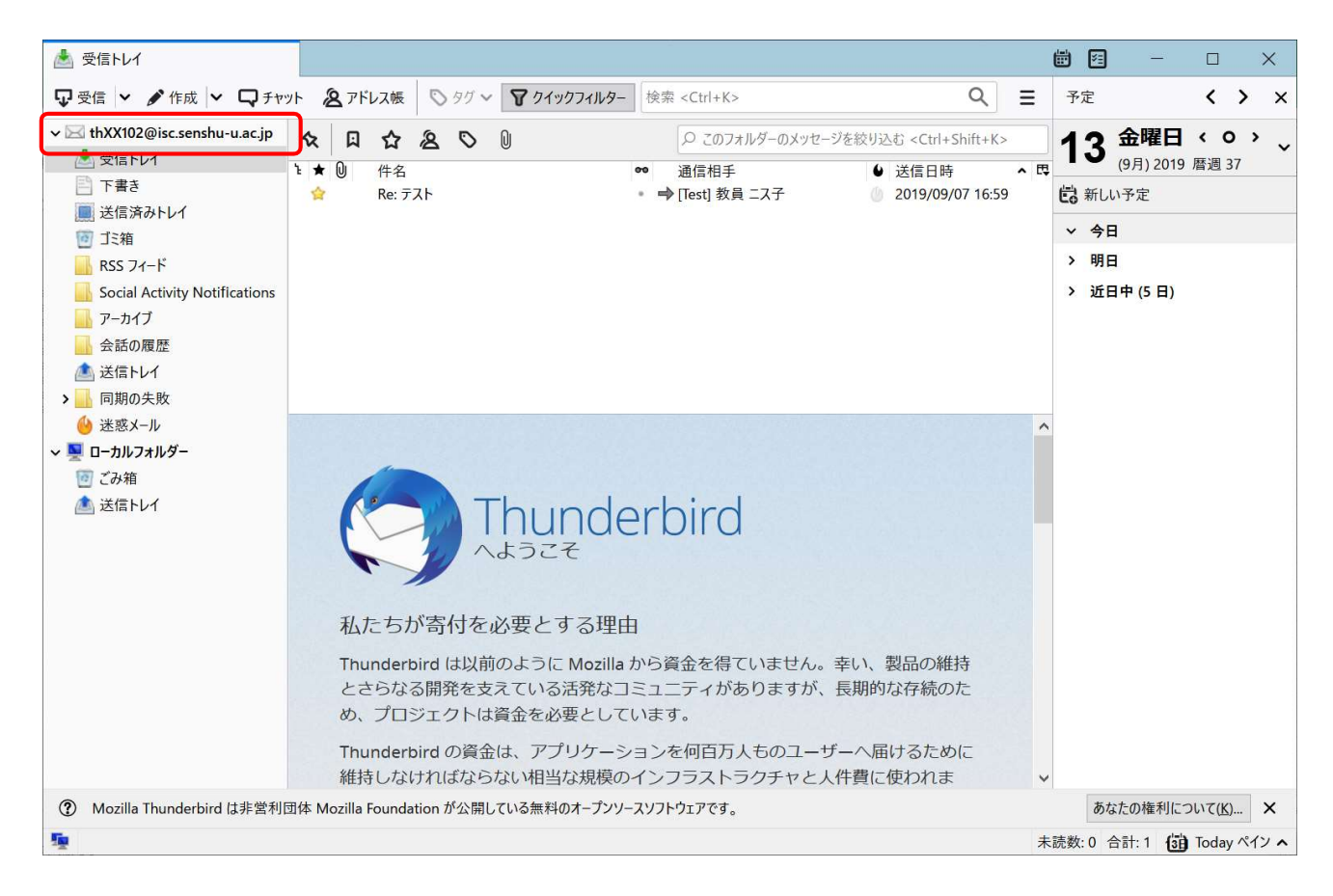

## 4. その他メールクライアントの設定

その他メールクライアントの設定に必要な情報は以下をご利用ください。

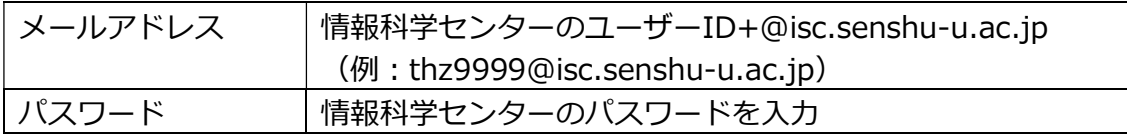

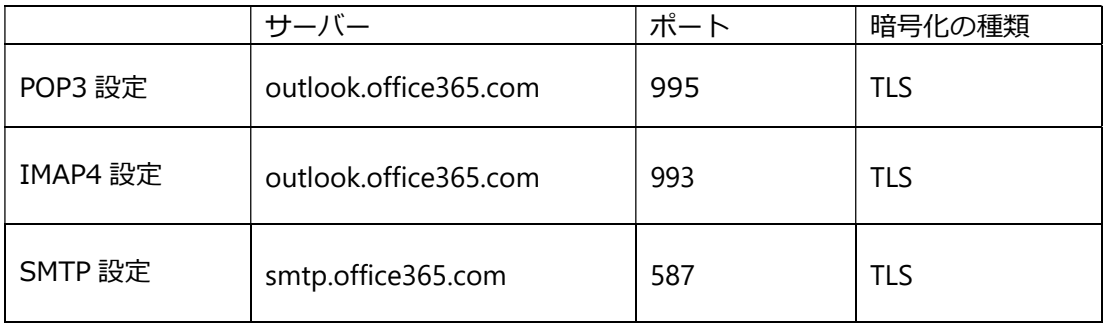